# Windows Analytics and Upgrade Readiness configuration

**Ievgen Liashov Microsoft MVP Enterprise Mobility <http://liashov.com/> <http://en.liashov.com/>**

# 1. Introduction

This document identifies a process of configuring Upgrade Readiness in Windows Analytics.

# 2. Feature overview

Windows Analytics uses Azure Log Analytics (formerly known as Operations Management Suite or OMS), a collection of cloud-based servicing for monitoring and automating your on-premises and cloud environments. Windows Analytics is a set of solutions that provide you with extensive data about the state of devices in your deployment. There are currently three solutions which you can use singly or in any combination:

**Device Health** provides the following:

- Identification of devices that crash frequently, and therefore might need to be rebuilt or replaced
- Identification of device drivers that are causing device crashes, with suggestions of alternative versions of those drivers that might reduce the number of crashes
- Notification of Windows Information Protection misconfigurations that send prompts to end users

**Update Compliance** shows you the state of your devices with respect to the Windows updates so that you can ensure that they are on the most current updates as appropriate. In addition, Update Compliance provides the following:

- Dedicated drill-downs for devices that might need attention
- An inventory of devices, including the version of Windows they are running and their update status
- The ability to track protection and threat status for Windows Defender Antivirus-enabled devices
- An overview of Windows Update for Business deferral configurations (Windows 10, version 1607 and later)
- Powerful built-in log analytics to create useful custom queries
- Cloud-connected access utilizing Windows 10 diagnostic data means no need for new complex, customized infrastructure

**Upgrade Readiness** offers a set of tools to plan and manage the upgrade process end to end, allowing you to adopt new Windows releases more quickly. With new Windows versions being released multiple times a year, ensuring application and driver compatibility on an ongoing basis is key to adopting new Windows versions as they are released. Upgrade Readiness not only supports upgrade management from Windows 7 and Windows 8.1 to Windows 10, but also Windows 10 upgrades in the Windows as a Service model.

Use Upgrade Readiness to get:

- A visual workflow that guides you from pilot to production
- Detailed computer and application inventory
- Powerful computer-level search and drill-downs
- Guidance and insights into application and driver compatibility issues, with suggested fixes
- Data-driven application rationalization tools
- Application usage information, allowing targeted validation; workflow to track validation progress and decisions
- Data export to commonly used software deployment tools, including System Center Configuration Manager

# 3. Windows Analytics and privacy

Windows Analytics is fully committed to privacy, centering on these tenets:

- **Transparency:** We fully document the Windows Analytics diagnostic events (see the links for additional information) so you can review them with your company's security and compliance teams. The Diagnostic Data Viewer lets you see diagnostic data sent from a given device (see [Diagnostic Data Viewer Overview](https://docs.microsoft.com/windows/configuration/diagnostic-data-viewer-overview) for details).
- **Control:** You ultimately control the level of diagnostic data you wish to share. In Windows 10 1709 we added a new policy to Limit enhanced diagnostic data to the minimum required by Windows Analytics
- **Security:** Your data is protected with strong security and encryption
- **Trust:** Windows Analytics supports the Microsoft Online Service Terms

The following illustration shows how diagnostic data flows from individual devices through the Diagnostic Data Service, Azure Log Analytics storage, and to your Log Analytics workspace:

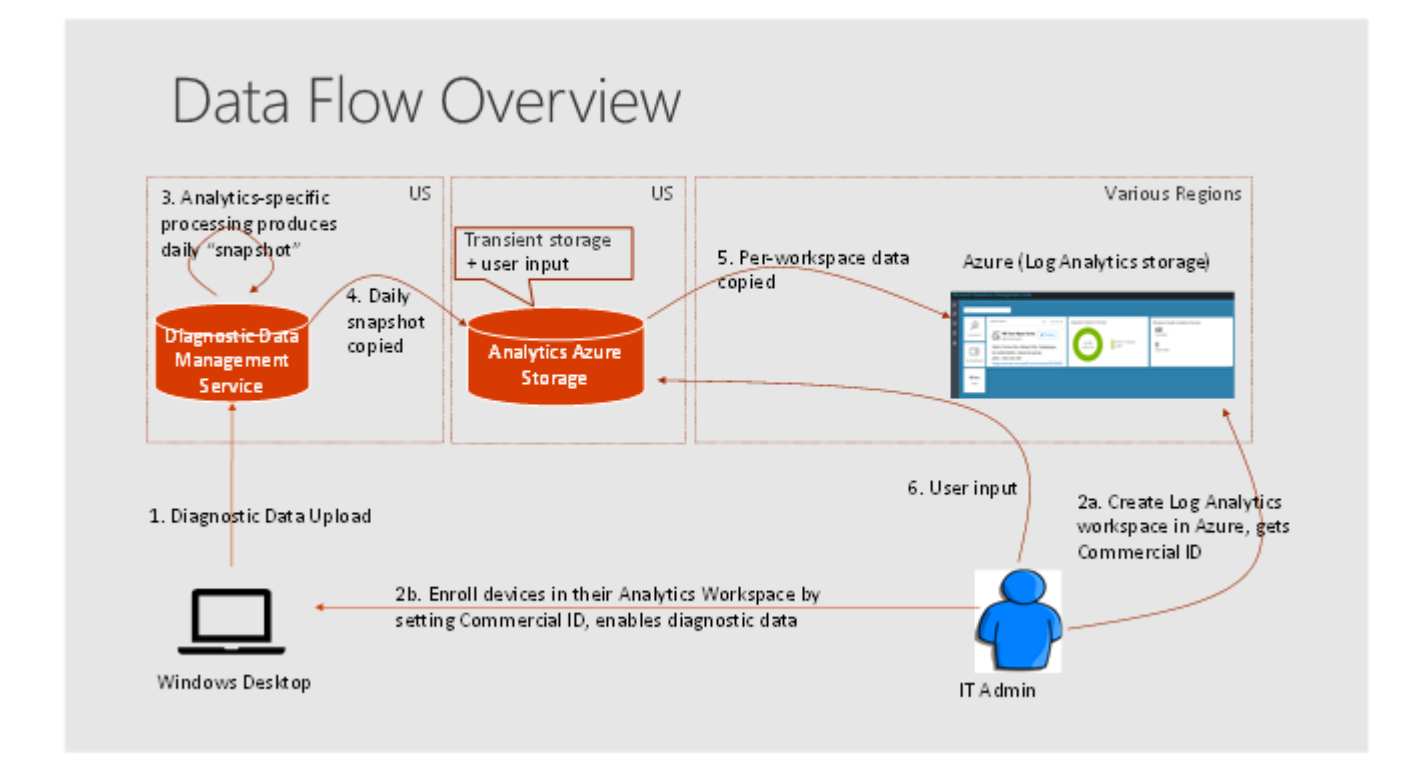

The data flow sequence is as follows:

- 1. Diagnostic data is sent from devices to the Microsoft Diagnostic Data Management service, which is hosted in the US.
- 2. An IT administrator creates an Azure Log Analytics workspace. The administrator chooses the location, copies the Commercial ID (which identifies that workspace), and then pushes Commercial ID to devices they want to monitor. This is the mechanism that specifies which devices appear in which workspaces.
- 3. Each day Microsoft produces a "snapshot" of IT-focused insights for each workspace in the Diagnostic Data Management service.
- 4. These snapshots are copied to transient storage which is used only by Windows Analytics (also hosted in US data centers) where they are segregated by Commercial ID.
- 5. The snapshots are then copied to the appropriate Azure Log Analytics workspace.
- 6. If the IT administrator is using the Upgrade Readiness solution, user input from the IT administrator (specifically, the target operating system release and the importance and upgrade readiness per app) is stored in the Windows Analytics Azure Storage. (Upgrade Readiness is the only Windows Analytics solution that takes such user input.)

# 4. Manage Windows upgrades with Upgrade Readiness

Upgrading to new operating systems has traditionally been a challenging, complex, and slow process for many enterprises. Discovering applications and drivers and then testing them for potential compatibility issues have been among the biggest pain points.

With the release of Upgrade Readiness, enterprises now have the tools to plan and manage the upgrade process end to end, allowing them to adopt new Windows releases more quickly. With new Windows versions being released multiple times a year, ensuring application and driver compatibility on an ongoing basis is key to adopting new Windows versions as they are released. Windows Upgrade Readiness not only supports upgrade management from Windows 7, Windows 8.1 to Windows 10, but also Windows 10 upgrades in the [Windows as a service](https://technet.microsoft.com/en-us/itpro/windows/manage/waas-overview) model.

Microsoft developed Upgrade Readiness in response to demand from enterprise customers looking for additional direction and details about upgrading to Windows 10. Upgrade Readiness was built taking into account multiple channels of customer feedback, testing, and Microsoft's experience upgrading millions of devices to Windows 10.

With Windows diagnostic data enabled, Upgrade Readiness collects system, application, and driver data for analysis. We then identify compatibility issues that can block an upgrade and suggest fixes when they are known to Microsoft.

Use Upgrade Readiness to get:

- A visual workflow that guides you from pilot to production
- Detailed computer and application inventory
- Powerful computer level search and drill-downs
- Guidance and insights into application and driver compatibility issues, with suggested fixes
- Data driven application rationalization tools
- Application usage information, allowing targeted validation; workflow to track validation progress and decisions
- Data export to commonly used software deployment tools, including System Center Configuration Manager

The Upgrade Readiness workflow steps you through the discovery and rationalization process until you have a list of computers that are ready to be upgraded.

**Important** For system, application, and driver data to be shared with Microsoft, you must configure user computers to send data.

# 4. Upgrade Readiness architecture

Microsoft analyzes system, application, and driver diagnostic data to help you determine when computers are upgrade-ready, allowing you to simplify and accelerate Windows upgrades in your organization. The diagram below illustrates how Upgrade Readiness components work together in a typical installation.

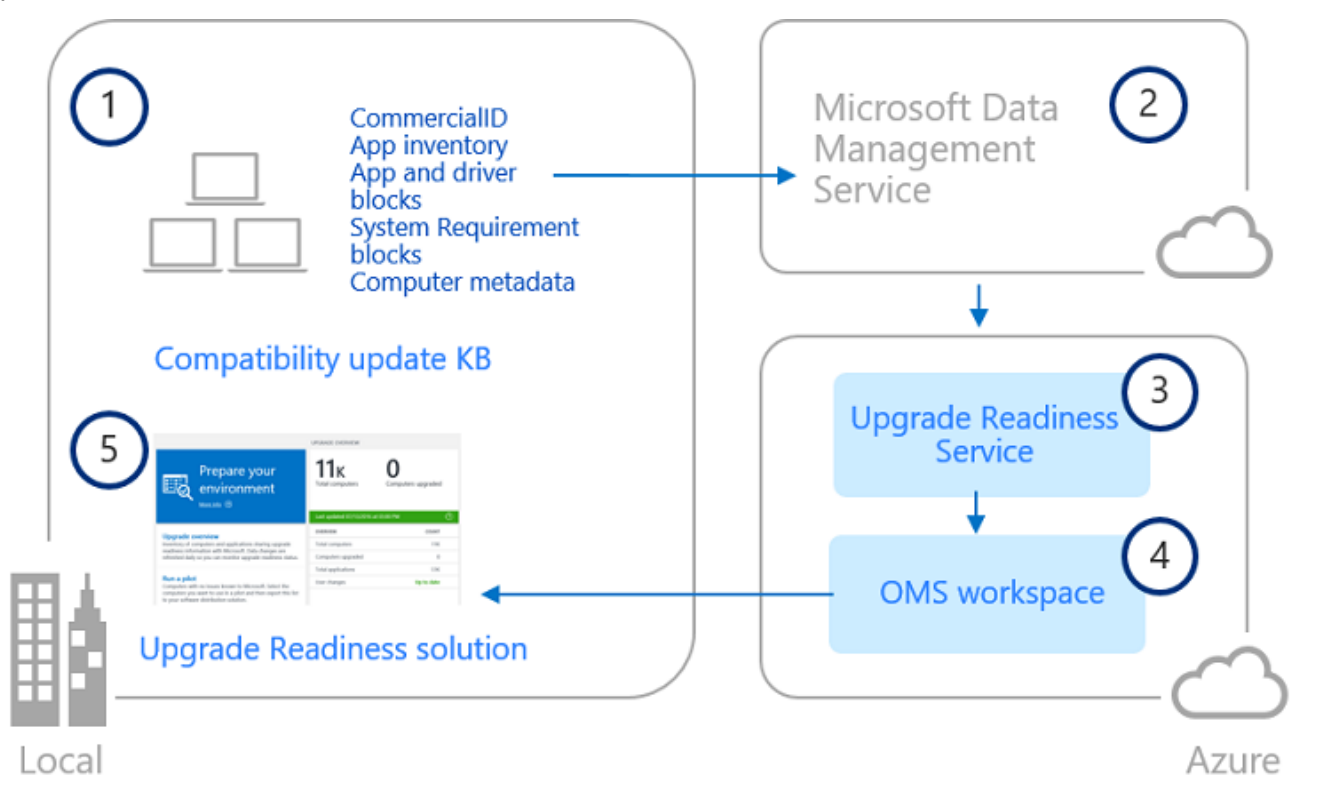

After you enable Windows diagnostic data on user computers and install the compatibility update KB (1), user computers send computer, application and driver diagnostic data to a secure Microsoft data center through the Microsoft Data Management Service (2). After you configure Upgrade Readiness, diagnostic data is analyzed by the Upgrade Readiness Service (3) and pushed to your OMS workspace (4). You can then use the Upgrade Readiness solution (5) to plan and manage Windows upgrades.

# 5. Upgrade Readiness requirements and costs

# 5.1 Windows 7 and Windows 8.1

To perform an in-place upgrade, user computers must be running the latest version of either Windows 7 SP1 or Windows 8.1. After you enable Windows diagnostic data, Upgrade Readiness performs a full inventory of computers so that you can see which version of Windows is installed on each computer.

The compatibility update that sends diagnostic data from user computers to Microsoft data centers works with Windows 7 SP1 and Windows 8.1 only. Upgrade Readiness cannot evaluate Windows XP or Windows Vista for upgrade eligibility.

If you need to update user computers to Windows 7 SP1 or Windows 8.1, use Windows Update or download and deploy the applicable package from the Microsoft Download Center.

Note: Upgrade Readiness is designed to best support in-place upgrades. In-place upgrades do not support migrations from BIOS to UEFI or from 32-bit to 64-bit architecture. If you need to migrate computers in these scenarios, use the wipe-and-reload method. Upgrade Readiness insights are still valuable in this scenario; however, you can ignore in-place upgrade specific guidance.

# 5.2 Windows 10

Keeping Windows 10 up to date involves deploying a feature update, and Upgrade Readiness tools help you prepare and plan for these Windows updates. The latest cumulative updates must be installed on Windows 10 computers to make sure that the required compatibility updates are installed. You can find the latest cumulative update on the [Microsoft Update Catalog.](https://catalog.update.microsoft.com/)

While Upgrade Readiness can be used to assist with updating devices from Windows 10 Long-Term Servicing Channel (LTSC) to Windows 10 Semi-Annual Channel, Upgrade Readiness does not support updates to Windows 10 LTSC. The Long-Term Servicing Channel of Windows 10 is not intended for general deployment, and does not receive feature updates, therefore it is not a supported target with Upgrade Readiness.

# 5.3 Operations Management Suite or Azure Log Analytics

Upgrade Readiness is offered as a solution in Microsoft Operations Management Suite (OMS) and Azure Log Analytics, a collection of cloud-based services for managing on premises and cloud computing environments.

If you're already using OMS or Azure Log Analytics, you'll find Upgrade Readiness in the Solutions Gallery.

#### **Important**

You can use either a Microsoft Account or a Work or School account to create a workspace. If your company is already using Azure Active Directory, use a Work or School account when you sign in to OMS. Using a Work or School account allows you to use identities from your Azure AD to manage permissions in OMS. You also need an Azure subscription to link to your OMS workspace. The account you used to create the workspace must have administrator permissions on the Azure subscription in order to link the workspace to the Azure account. Once the link has been established, you can revoke the administrator permissions.

# 5.4 System Center Configuration Manager integration

Upgrade Readiness can be integrated with your installation of Configuration Manager.

### 5.5 Windows Analytics costs

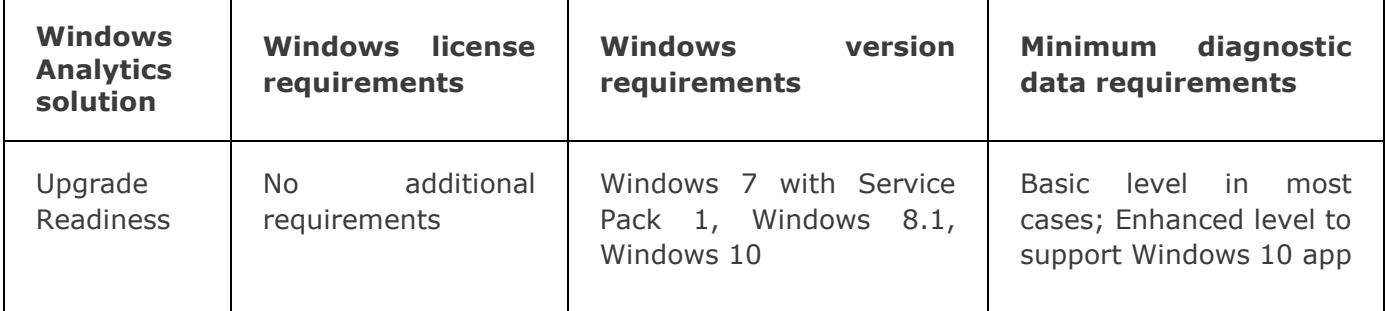

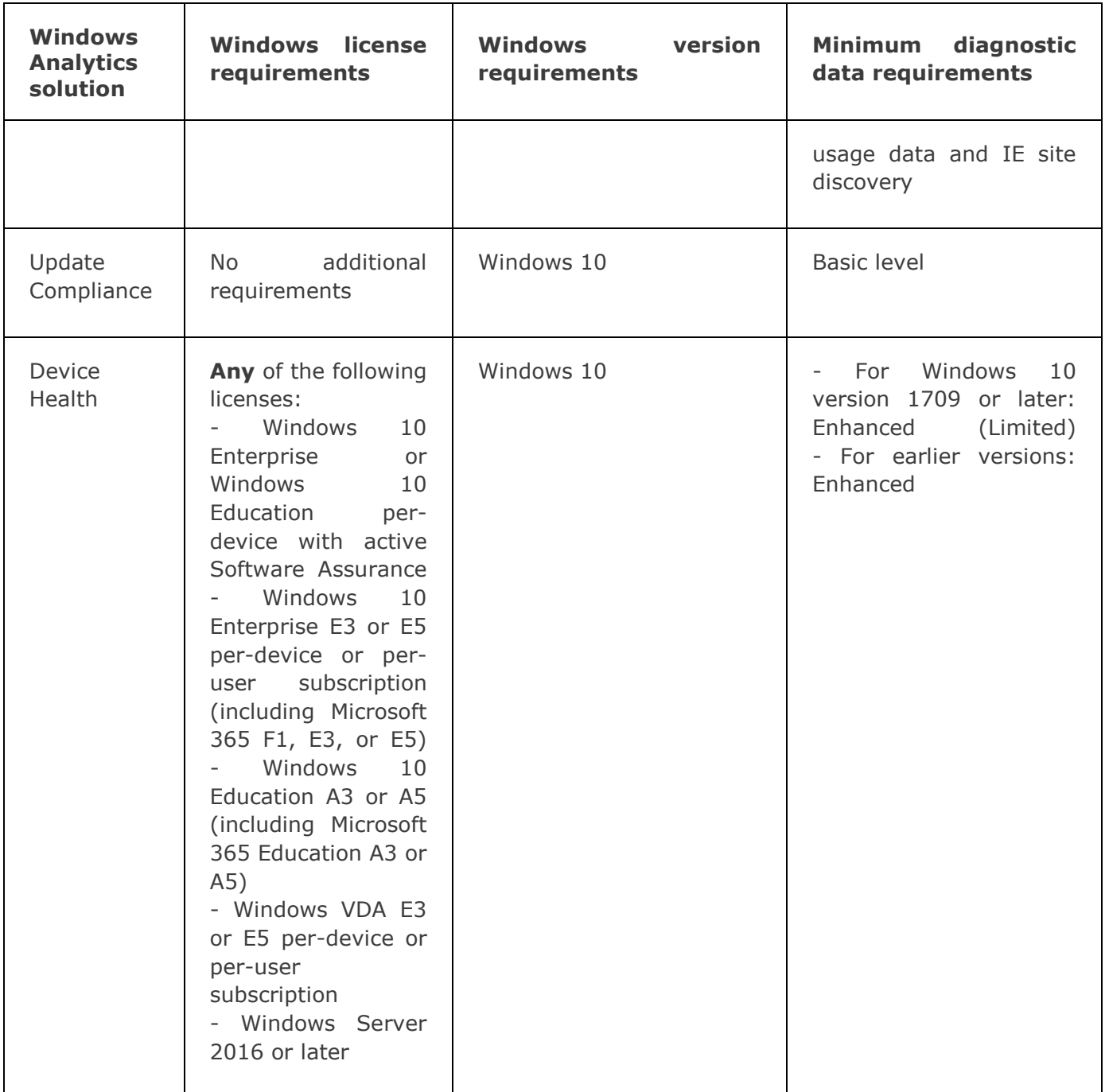

#### **Note**

**Regarding licensing requirements for Device Health, you do not need per-seat licensing, but only enough licenses to cover your total device usage. For example, if you have 100 E3 licenses, you can monitor 100 devices with Device Health.**

Beyond the cost of Windows operating system licenses, there is no additional cost for using Windows Analytics. Within Azure Log Analytics, Windows Analytics is "zero-rated;" this means it is excluded from data limits and costs regardless of the Azure Log Analytics pricing tier you have chosen. To be more specific, Azure Log Analytics is available in different pricing tiers as described in [Pricing -](https://azure.microsoft.com/pricing/details/log-analytics/) Log [Analytics.](https://azure.microsoft.com/pricing/details/log-analytics/)

- If you are using the free tier, which has a cap on the amount of data collected per day, the Windows Analytics data will not count towards this cap. You will be able to collect all the Windows Analytics data from your devices and still have the full cap available for collecting additional data from other sources.
- If you are using a paid tier that charges per GB of data collected, the Windows Analytics data will not be charged. You will be able to collect all the Windows Analytics data from your devices and not incur any costs.

Note that different Azure Log Analytics plans have different data retention periods, and the Windows Analytics solutions inherit the workspace's data retention policy. So, for example, if your workspace is on the free plan then Windows Analytics will retain the last weeks' worth of "daily snapshots" that are collected in the workspace.

# 5.6 Important information about this release

Before you get started configuring Upgrade Analytics, review the following tips and limitations about this release.

**Upgrade Readiness does not support on-premises Windows deployments.** Upgrade Readiness is built as a cloud service, which allows Upgrade Readiness to provide you with insights based on the data from user computers and other Microsoft compatibility services. Cloud services are easy to get up and running and are cost-effective because there is no requirement to physically implement and maintain services on-premises.

**In-region data storage requirements.** Windows diagnostic data from user computers is encrypted, sent to, and processed at Microsoft-managed secure data centers located in the US. Our analysis of the upgrade readiness-related data is then provided to you through the Upgrade Readiness solution in the Microsoft Operations Management Suite (OMS) portal. Upgrade Readiness is supported in all OMS regions; however, selecting an international OMS region does not prevent diagnostic data from being sent to and processed in Microsoft's secure data centers in the US.

# 6. Get started with Upgrade Readiness

This topic explains how to obtain and configure Upgrade Readiness for your organization.

You can use Upgrade Readiness to plan and manage your upgrade project end-to-end. Upgrade Readiness works by establishing communications between computers in your organization and Microsoft. Upgrade Readiness collects computer, application, and driver data for analysis. This data is used to identify compatibility issues that can block your upgrade and to suggest fixes that are known to Microsoft.

### 6.1 Add the Upgrade Readiness solution to your Azure subscription

Sign in to the **[Azure Portal](https://portal.azure.com/)** with your work or school account or a Microsoft account. If you don't already have an Azure subscription you can create one (including free trial options) through the portal. In the Azure portal go to **Marketplace**, search for "Upgrade Readiness", and then select **Create** on the **Upgrade Readiness** solution.

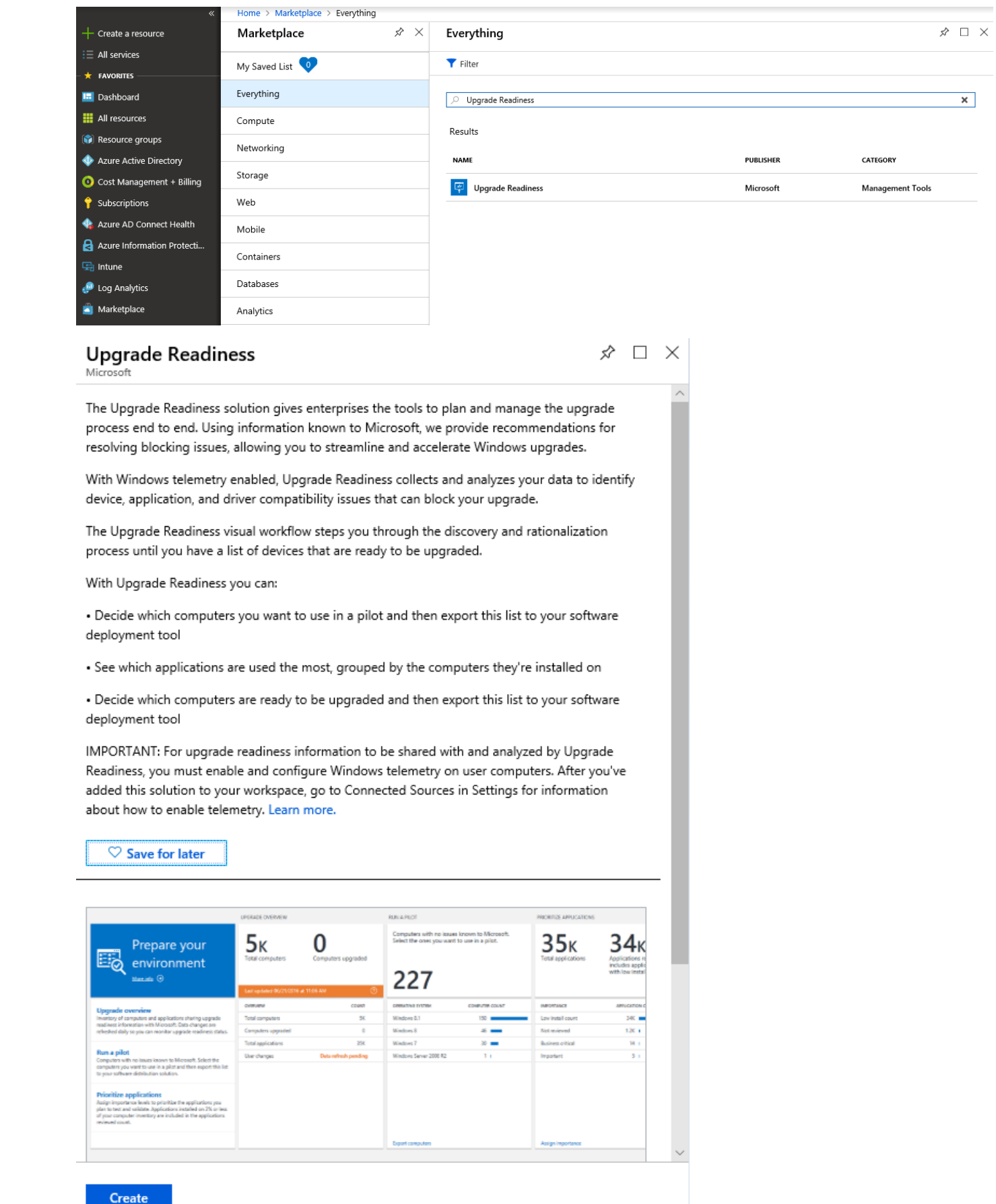

Choose an existing workspace or create a new workspace to host the Upgrade Readiness solution.

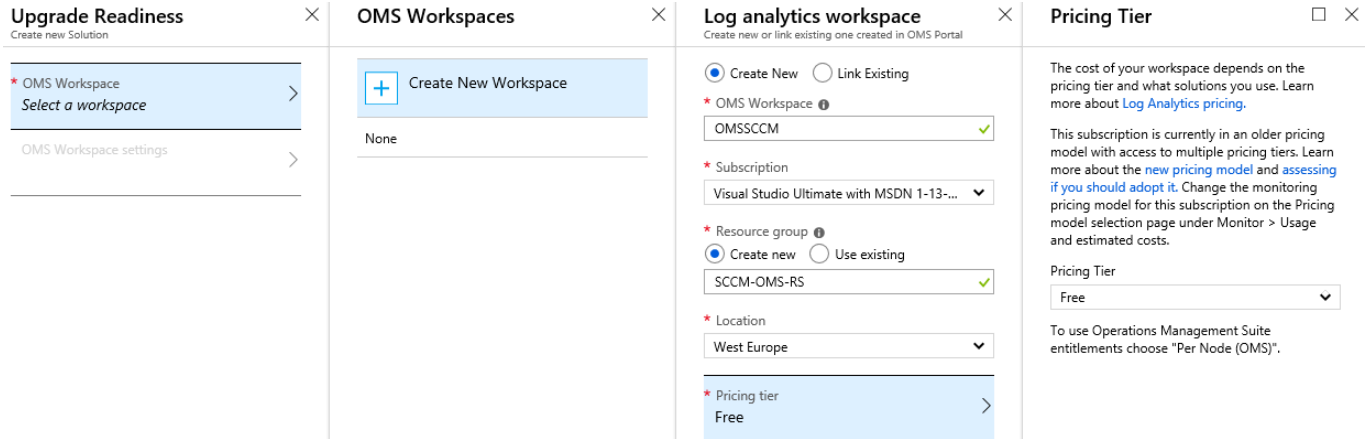

If you create a new workplace, provide an **OMS Workplace name**, **Resource group name**, choose **Azure subscription**, **Location** and **Pricing tier**. After creating the resource group click on **OMS Workplace settings** and choose created resource group, then click **Create**:

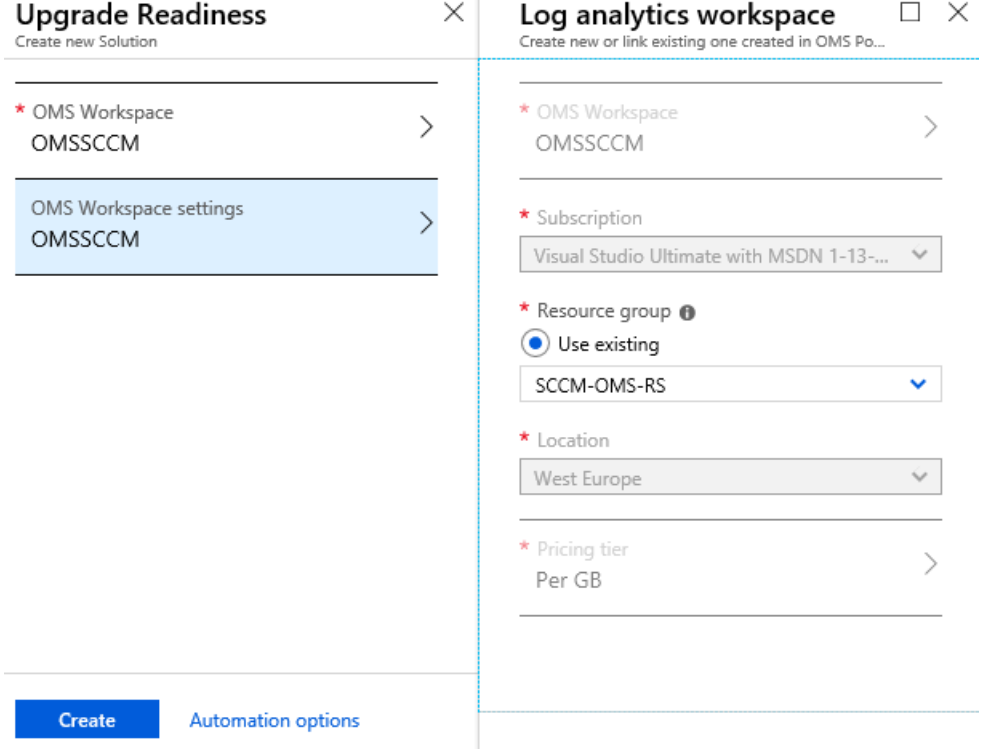

Wait for a successful validation:

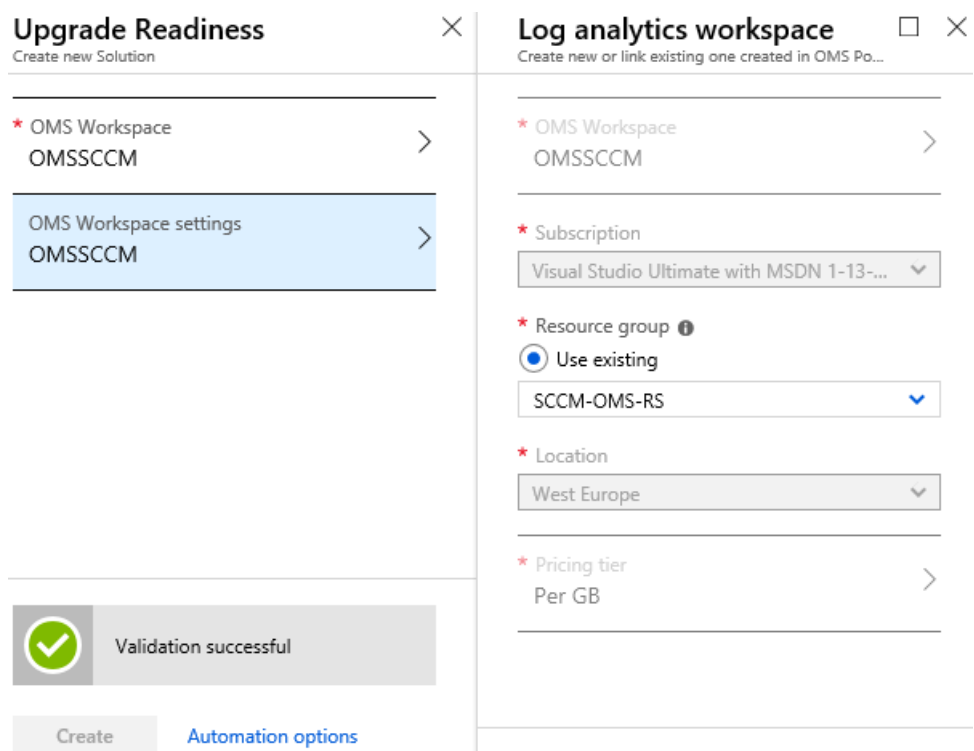

And click **Create** again. Then go to **Notifications** and wait until service is created.

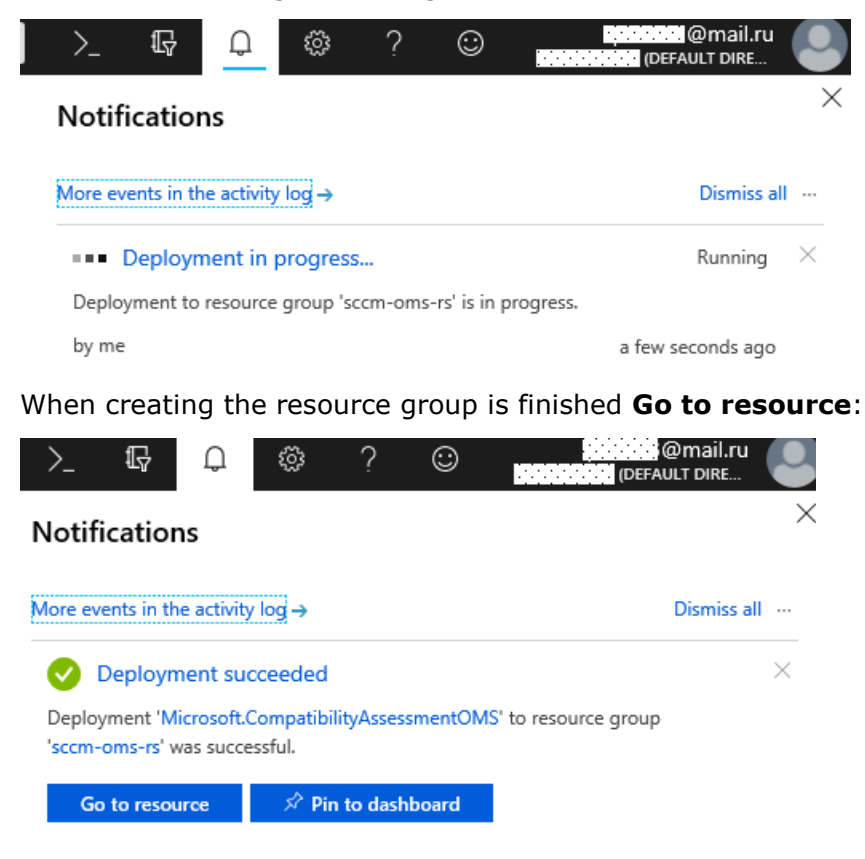

# 6.2 The Upgrade Readiness configuration settings

Navigate to **Overview** of your resource group and click on **CompatibilityAssessment** solution:

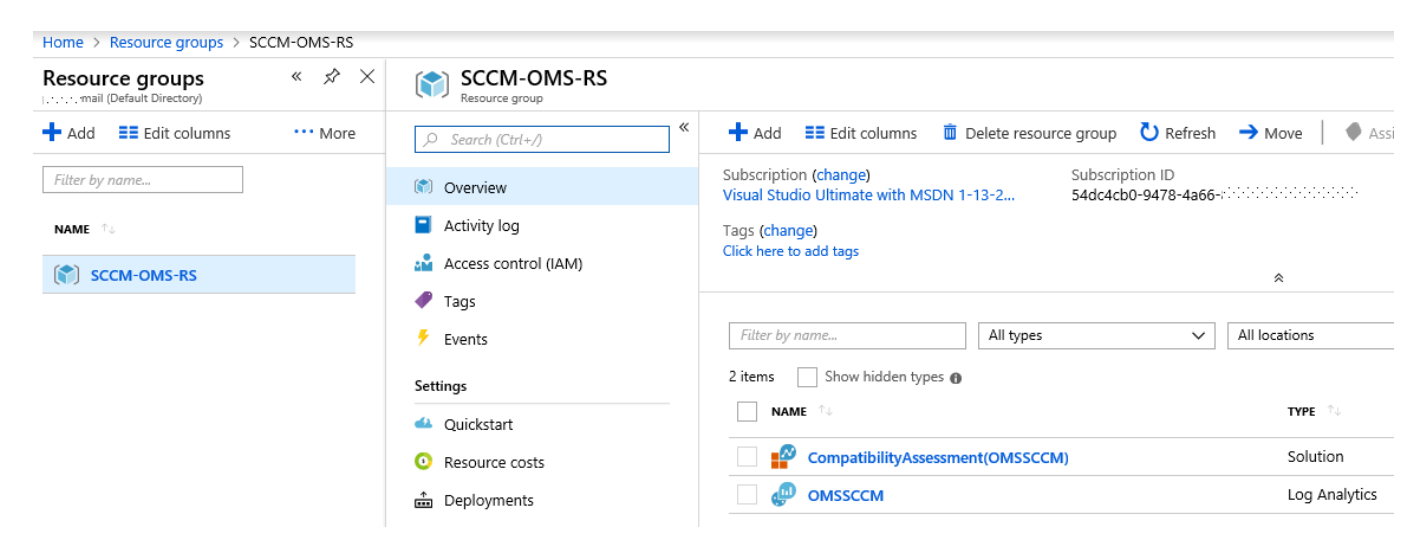

#### On the **Upgrade Readiness settings** page copy your **Commercial ID** and specify **Windows 10 target version to be evaluated**:

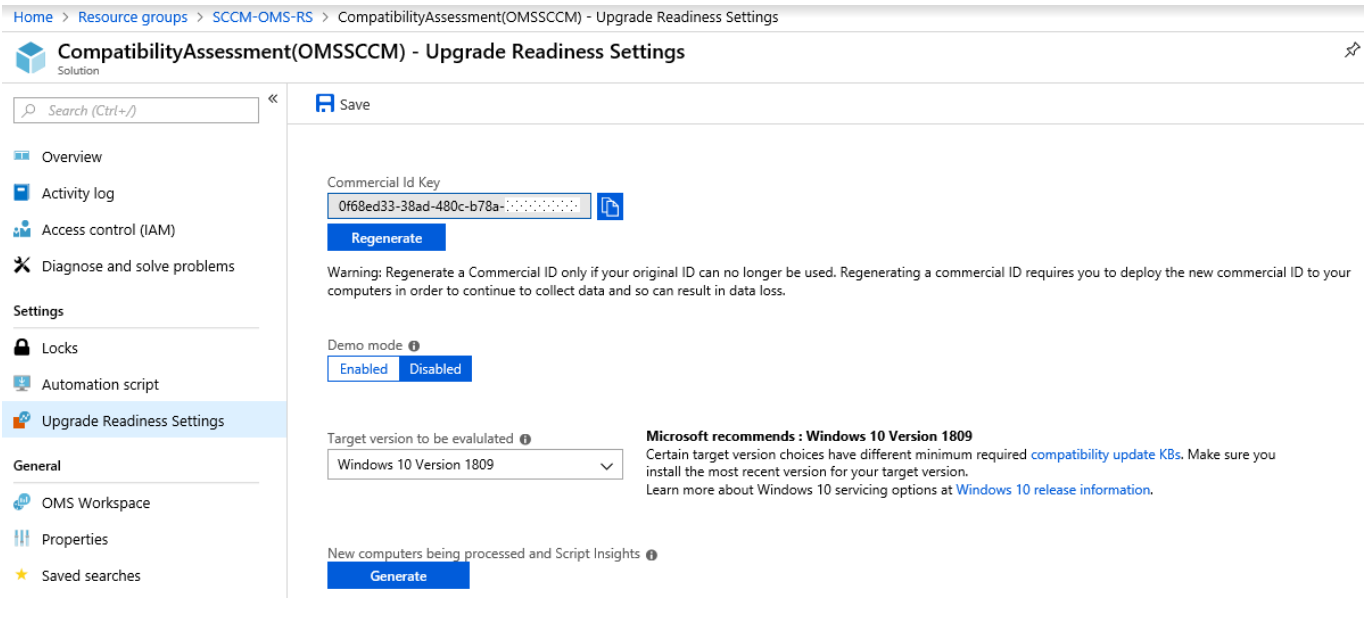

Then click **Save**.

# 6.3 Integrate Upgrade Readiness with Configuration Manager

Integrate Upgrade Readiness with Configuration Manager to access client upgrade compatibility data in the Configuration Manager console. Then use this data to create collections, and target devices for upgrade or remediation.

### 6.3.1 Web app creation

Open the Azure Management portal [\(https://portal.azure.com\)](https://portal.azure.com/) and go to **App registrations** pane. The Azure services wizard uses this app registration to allow Configuration Manager to communicate securely with Azure AD and connect your infrastructure to your Upgrade Readiness data.

Click **Create**:

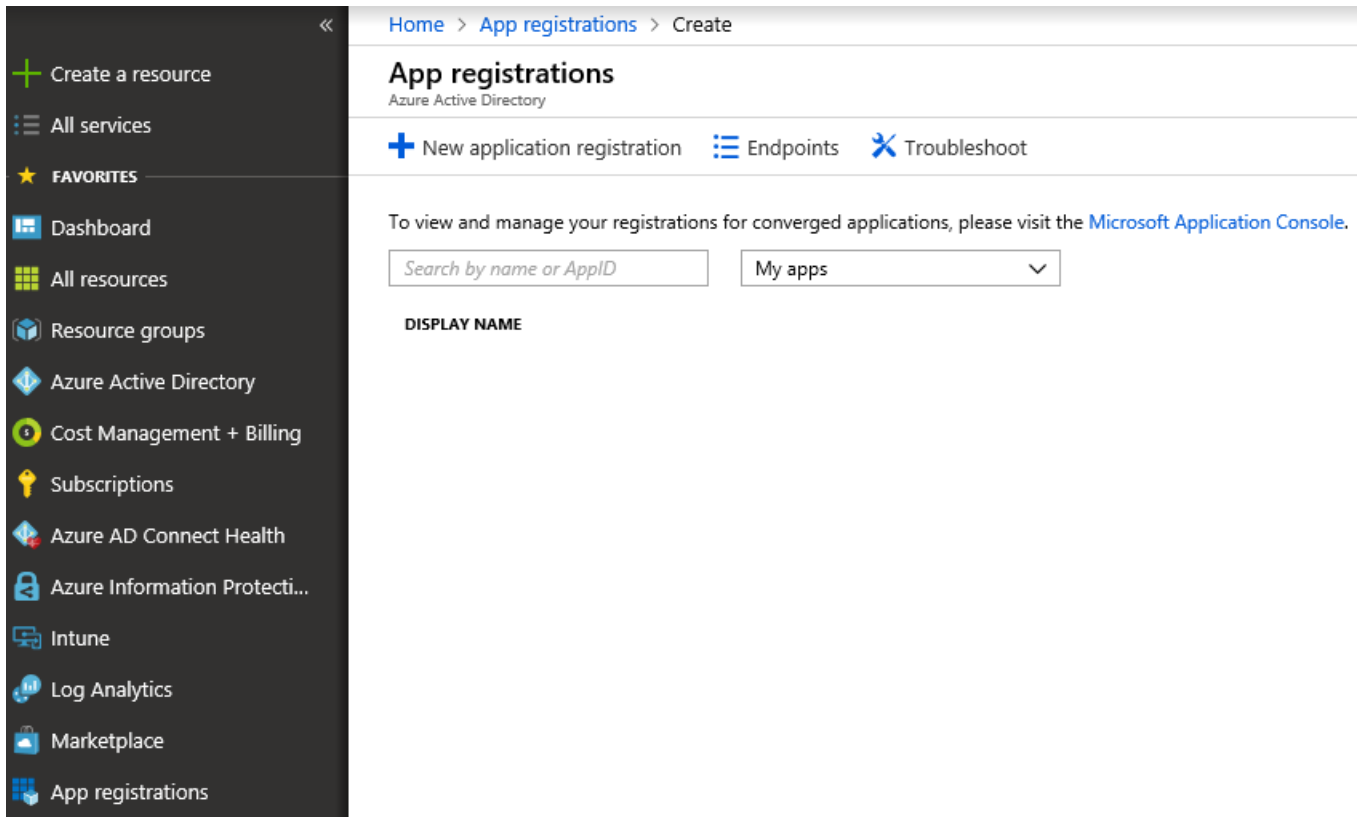

Enter the following information :

- **Name:** Specify a name for the application
- **Type: Web app / API**
- **Sign-on URL:** Specify any URL. (This URL doesn't need to resolve)

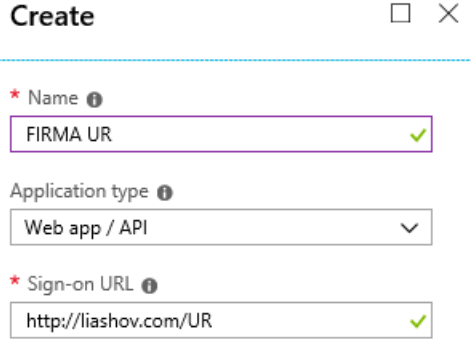

#### Create

And click **Create**. Select your application and click on **All Settings**. Click on **Keys,** enter a name, select a duration and click **Save.** The key will be created after clicking **Save** and can only be retrieved on this page:

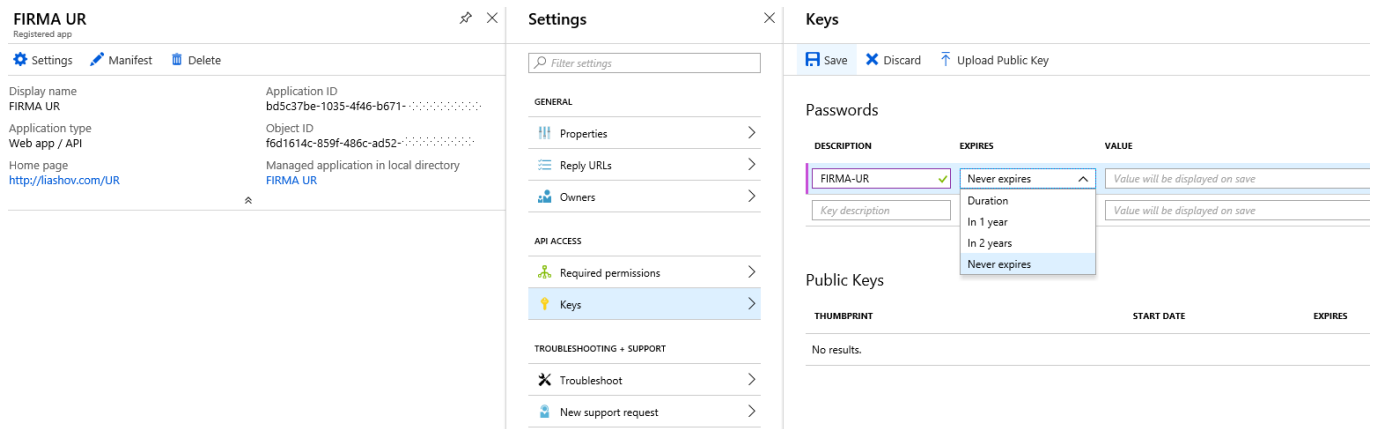

Copy the **Key** and **Application ID** from this page. It will be needed later.

#### Keys  $\Box$  Save X Discard  $\bar{\uparrow}$  Upload Public Key Copy the key value. You won't be able to retrieve after you leave this blade. Passwords **DESCRIPTION EXPIRES** VALUE NH6IIMuUZrqhEcvOfpYuv6FYkxrQDZ2+ FIRMA-UR 12/31/2299 Key description Duration  $\checkmark$ Value will be displayed on save

Still in your application, click on **General / Properties** and copy the **App ID URI**:

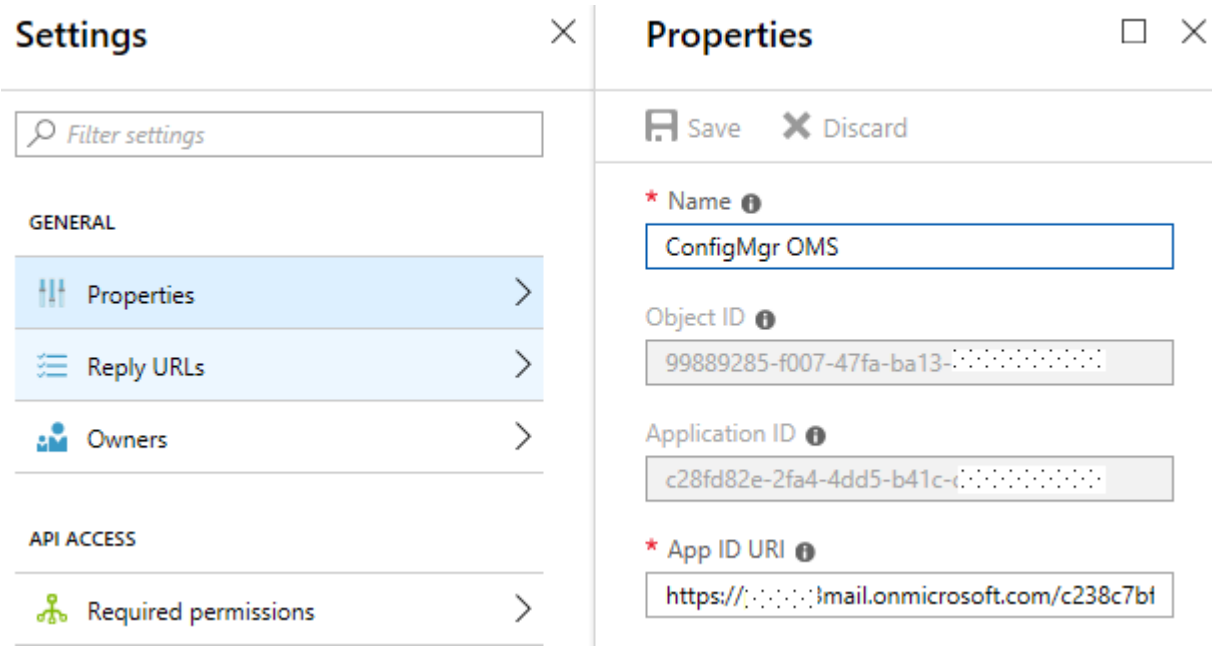

#### 6.3.2 Web app permissions

Grant *contributor* permissions to the app itself, not to an Azure AD user identity. It's the registered app that accesses the data on behalf of your Configuration Manager infrastructure. To grant the permissions, search for the name of the app registration in the **Add users** area when assigning the permission.

This process is the same as when providing Configuration Manager with permissions to Log Analytics. These steps must be completed before the app registration is imported into Configuration Manager with the *Azure services wizard*.

Go to **Resource groups,** select the resource group in which you create your OMS Workspace. Select **Access Control (IAM)**, then click **Add**. Select the **Contributor** role and select your application, click **Save**.

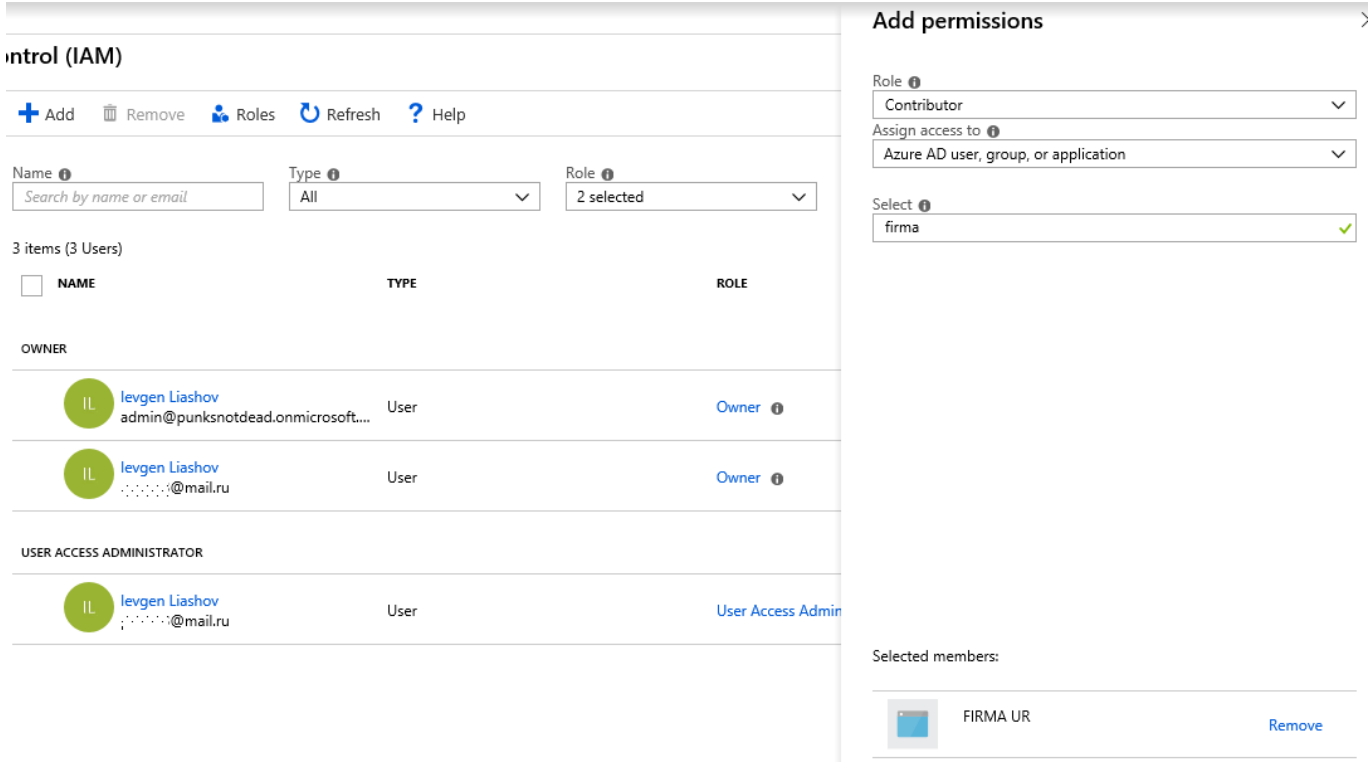

# 6.3.3 Configure the SCCM Upgrade Readiness Connector

Open the SCCM Console. Go to **Administration / Cloud Services / Azure Services.** Rightclick **Azure Services** and select **Configure Azure Services**. On the **Azure Services** tab, name your connection and select **Upgrade Readiness Connector**:

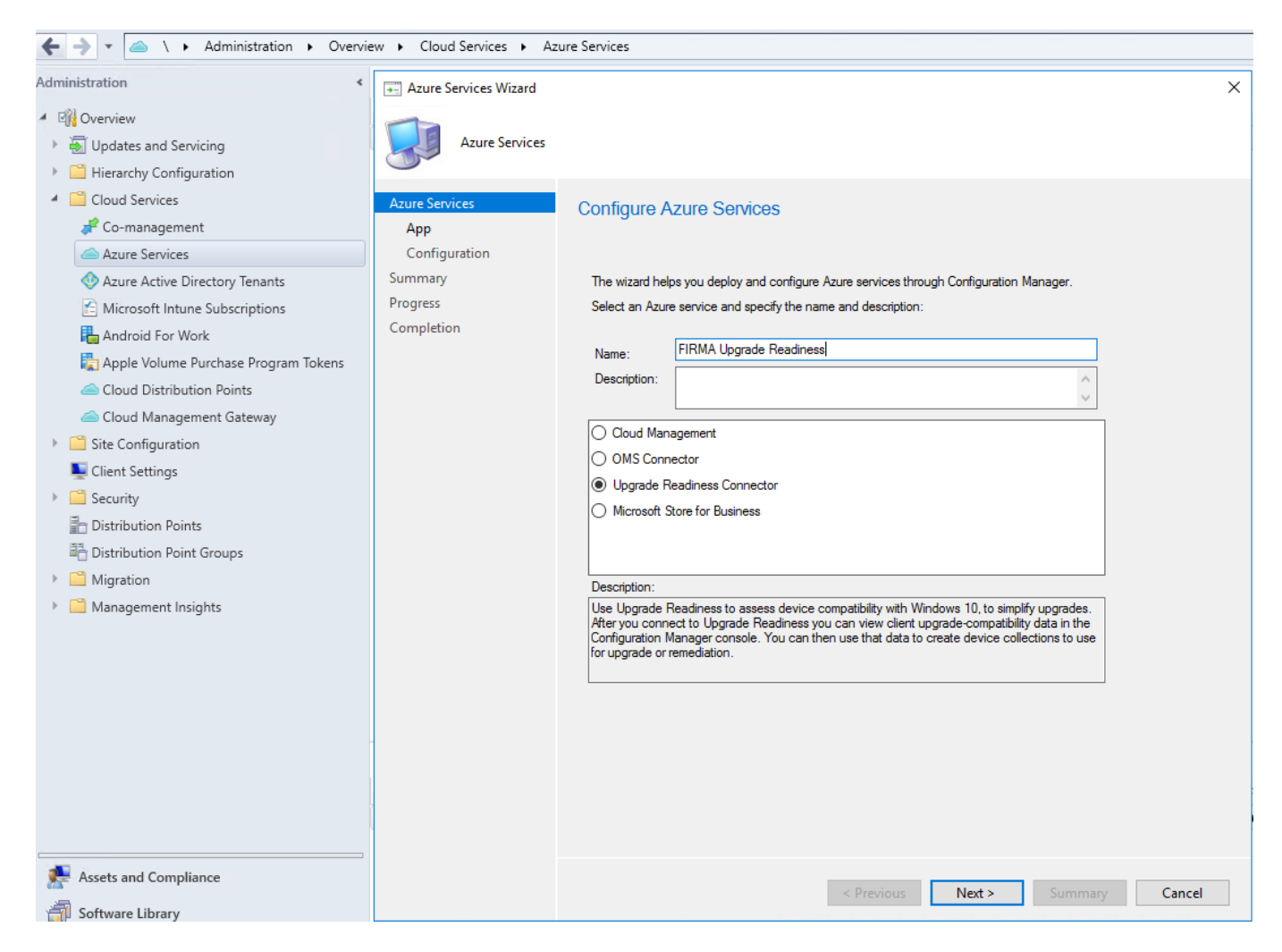

On the **App** page, select your Azure environment and click **Import**.

On the **Import Apps** page, specify the following information :

- Azure AD Tenant Name: Specify any name
- **Azure AD Tenant ID**: Specify the Azure AD tenant You can find this information under **Azure Active Directory / Properties**
- **Application Name** Specify your application name
- **Client ID**: Specify the **Application ID** of the created Azure AD app. You can see where to find this information in the previous steps
- **Secret key**: Specify the Client secret key of the created Azure AD app. You can see where to find this information in the previous steps
- **Secret Key expiry:** Specify the expiration date of your key
- **App ID URI:** Specify the **App ID URI** of the created Azure AD app. You can see where to find this information in the previous steps

Click on **Verify** then **OK**:

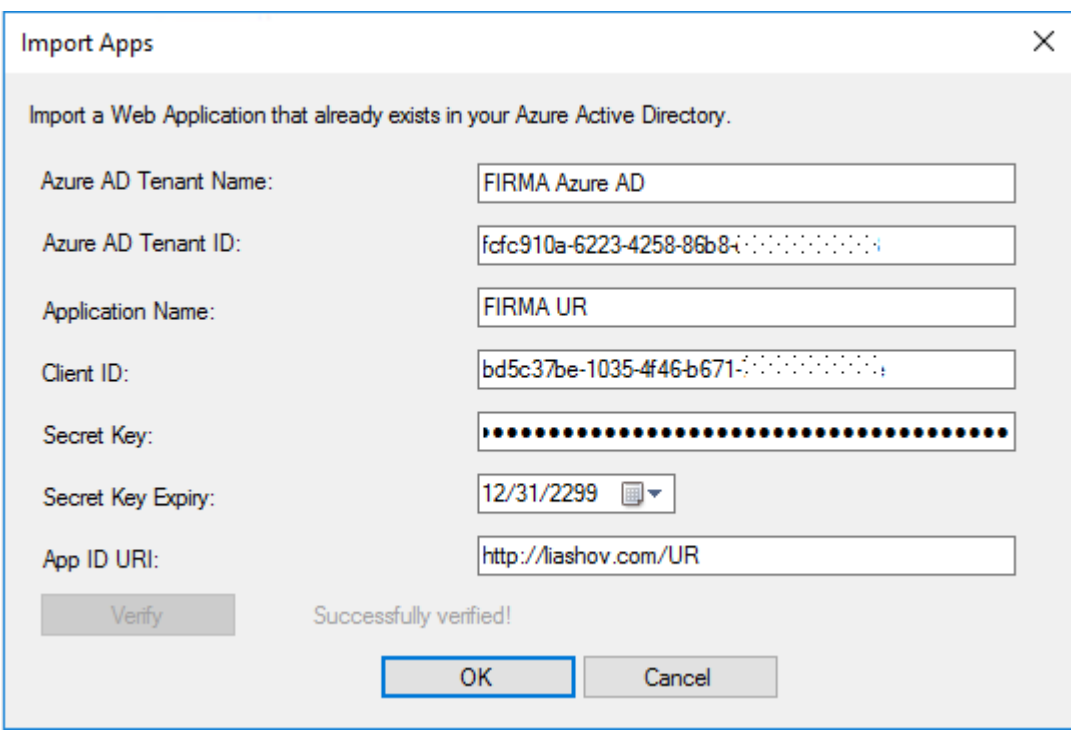

# Check **App Properties** again:

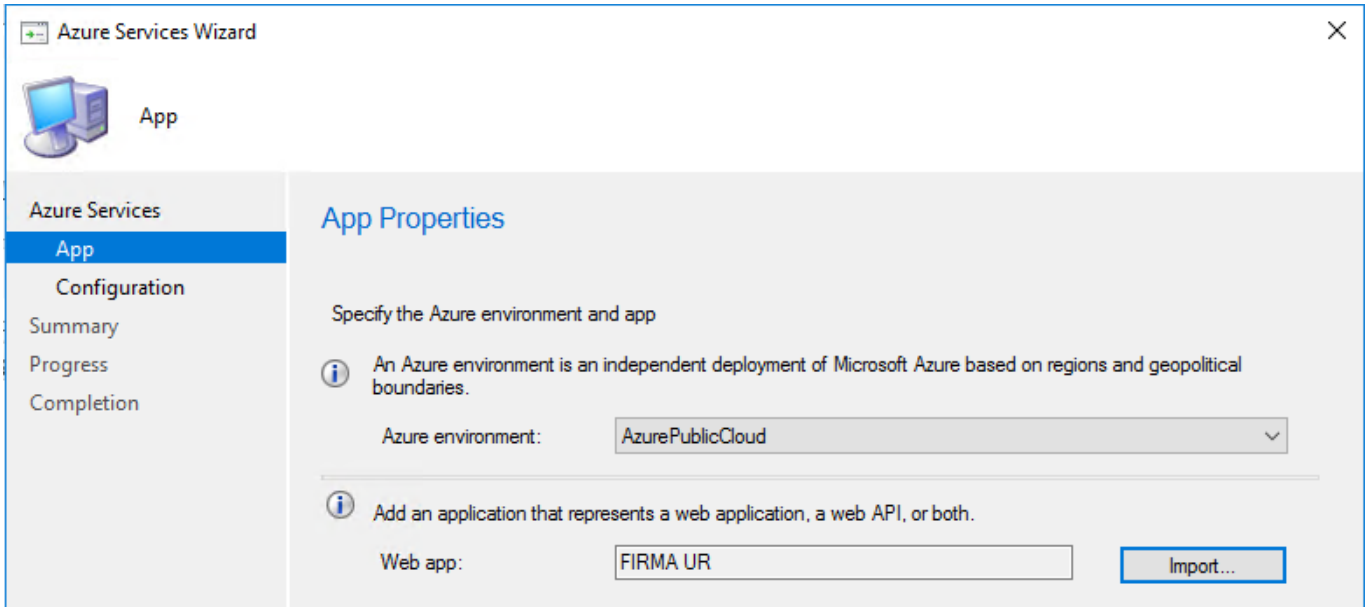

Then click **Next**. On the configuration page, the information will be pre-populate once the Azure AD app has enough permissions on the resource group. If the fields are empty, your application doesn't have the necessary rights.

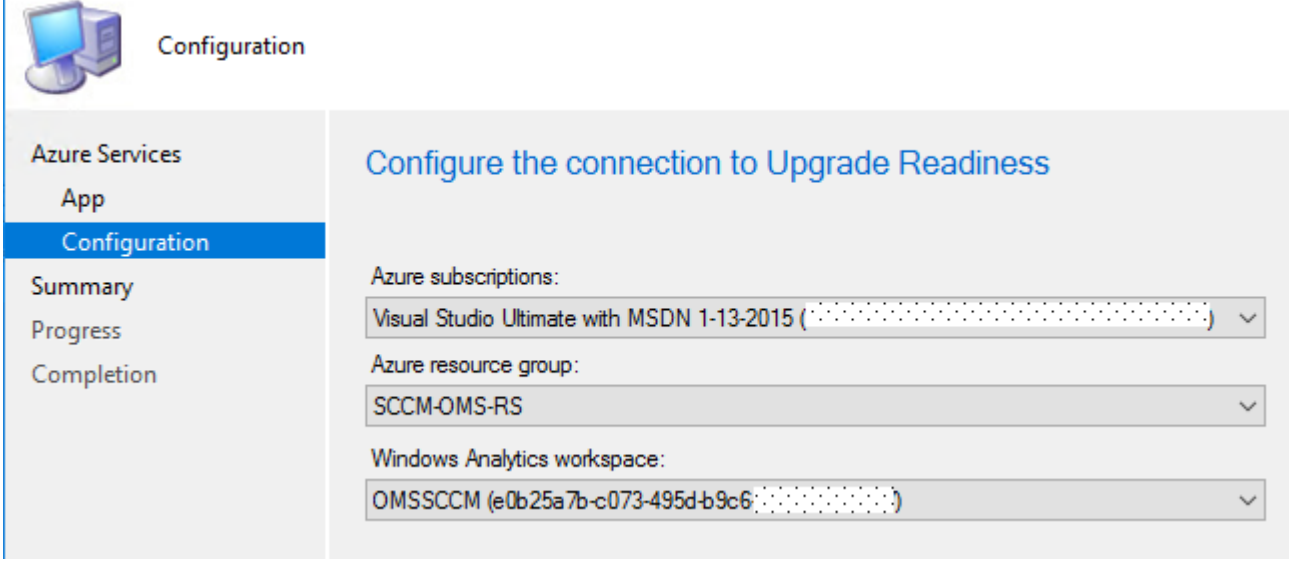

And finish the configuration wizard.

### 6.3.4 Configure SCCM device settings

Go to SCCM client settings, enable Windows Analytics section and configure next parameters:

- **Manage Windows telemetry**: Yes
- **Commercial ID key**: provide the key you collected before
- **Windows 10 telemetry**: Enhanced
- **Windows 8.1 and earlier telemetry**: Enable
- **Enable Windows 8.1 and earlier Internet Explorer data collection for**: Disabled

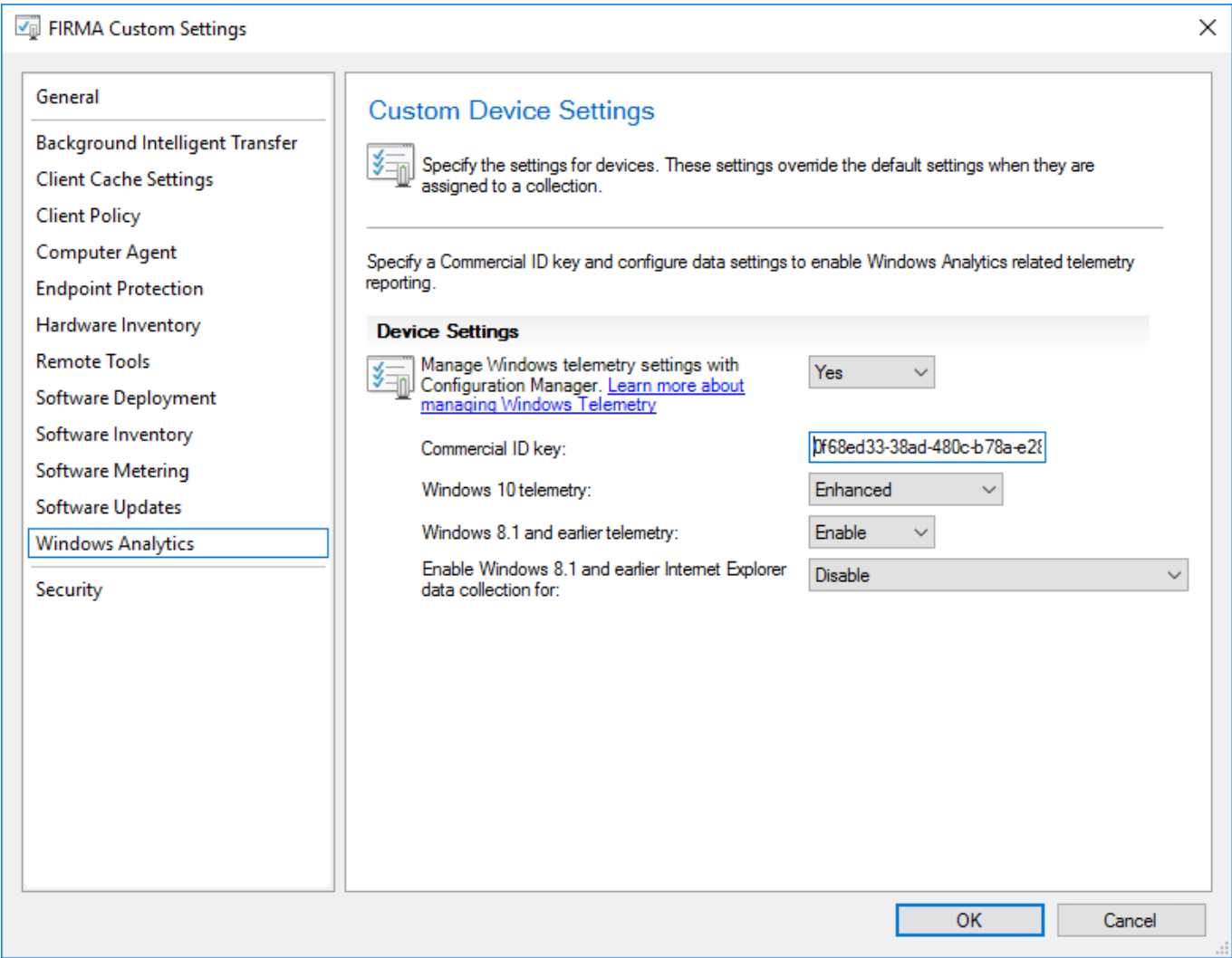

Then deploy these settings on a collection you want to enable collecting telemetry for Windows Analytics.

# 6.4 Pre-configuring infrastructure for supporting Windows Analytics

Microsoft uses a unique commercial ID to map information from user computers to your OMS workspace. This should be generated for you automatically. Copy your commercial ID key in OMS and then deploy it to user computers.

#### 6.4.1 Enable data sharing

To enable data sharing, configure your proxy server to whitelist the following endpoints. You might need to get approval from your security group to do this.

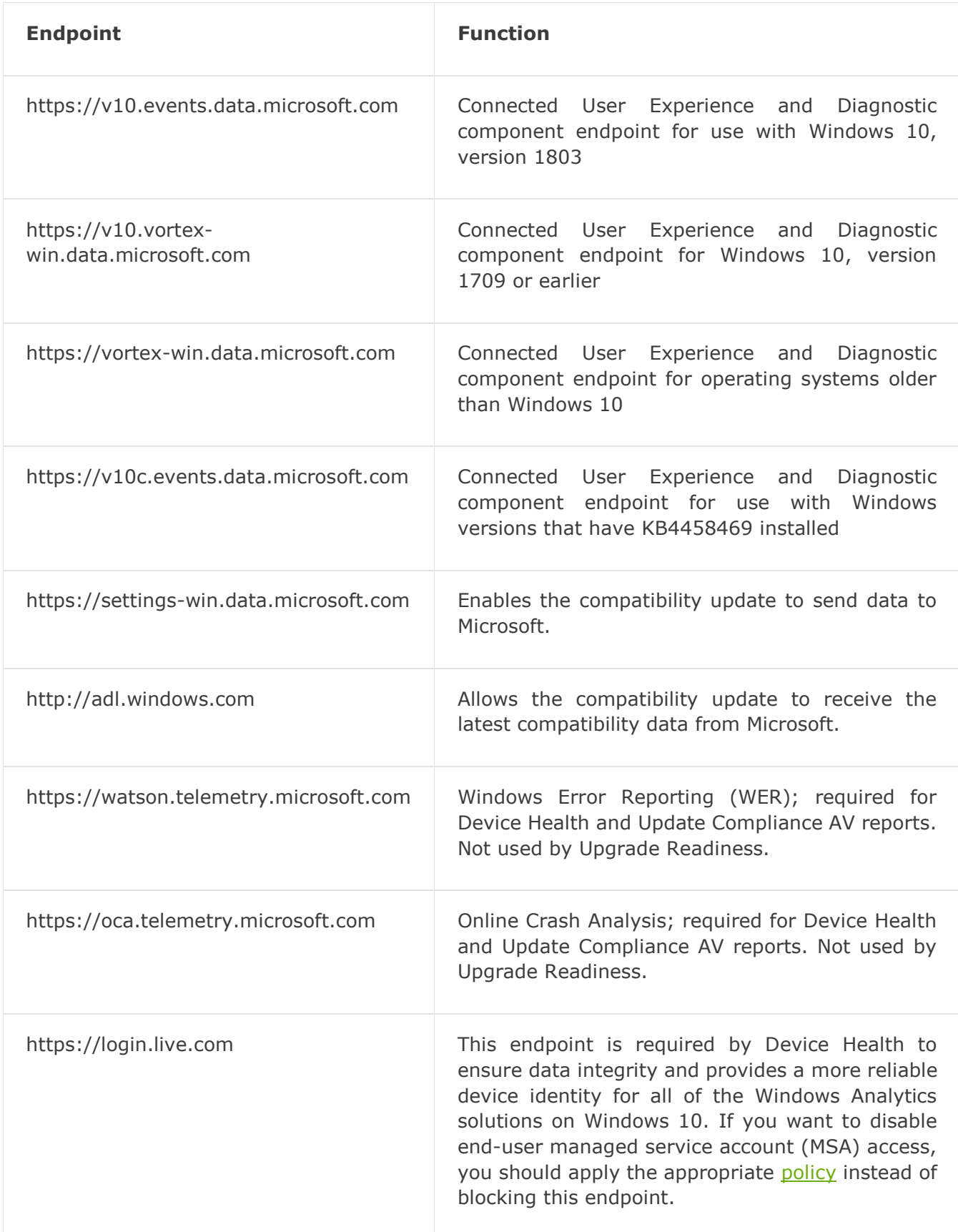

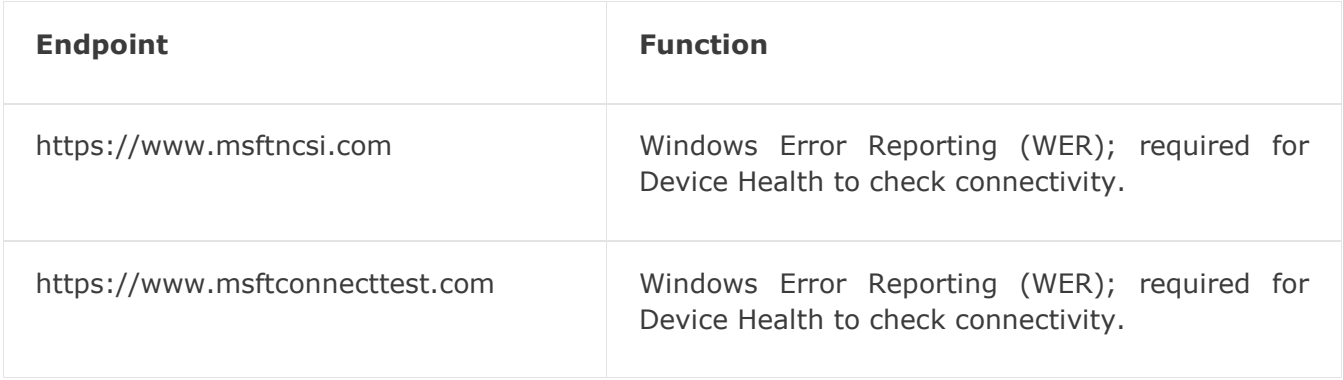

#### 6.4.2 Configuring endpoint access with SSL inspection

To ensure privacy and data integrity Windows checks for a Microsoft SSL certificate when communicating with the diagnostic data endpoints. Accordingly SSL interception and inspection is not possible. To use Windows Analytics services you should exclude the above endpoints from SSL inspection.

### 6.4.3 Configuring endpoint access with proxy server authentication

If your organization uses proxy server authentication for outbound traffic, use one or more of the following approaches to ensure that the diagnostic data is not blocked by proxy authentication:

- **Best option: Bypass** Configure your proxy servers to **not** require proxy authentication for traffic to the diagnostic data endpoints. This is the most comprehensive solution and it works for all versions of Windows 10.
- **User proxy authentication:** Alternatively, you can configure devices to use the logged on user's context for proxy authentication. First, update the devices to Windows 10, version 1703 or later. Then, ensure that users of the devices have proxy permission to reach the diagnostic data endpoints. This requires that the devices have console users with proxy permissions, so you couldn't use this method with headless devices.
- **Device proxy authentication:** Another option--the most complex--is as follows: First, configure a system level proxy server on the devices. Then, configure these devices to use machine-account-based outbound proxy authentication. Finally, configure proxy servers to allow the machine accounts access to the diagnostic data endpoints.

#### 6.4.4 Deploy the compatibility update and related updates

The compatibility update scans your devices and enables application usage tracking. If you don't already have these updates installed, you can download the applicable version from the Microsoft Update Catalog or deploy it using Windows Server Update Services (WSUS) or your software distribution solution, such as System Center Configuration Manager.

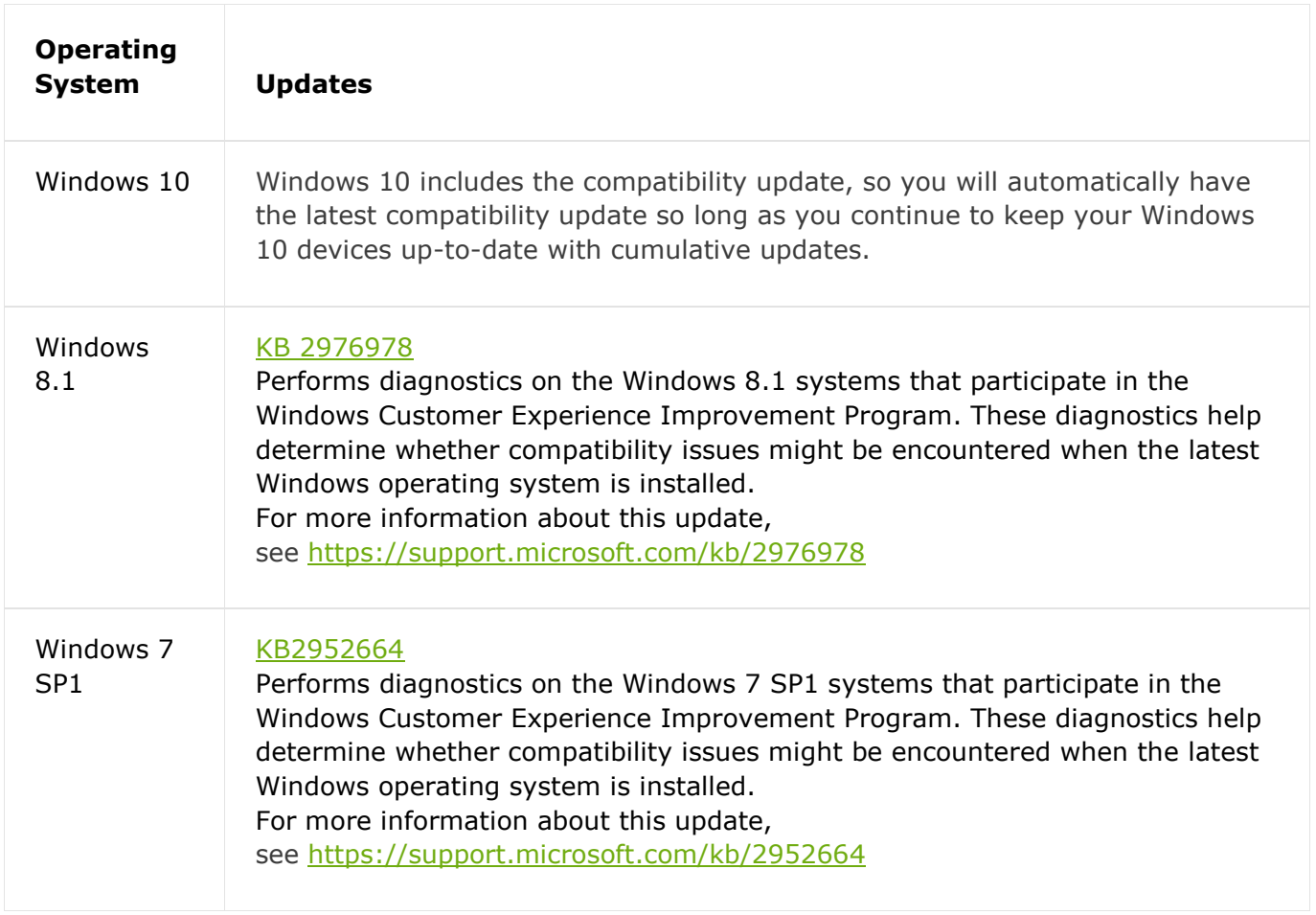

### **Important**

Restart devices after you install the compatibility updates for the first time.

# 6.5 Enroll a few pilot devices

#### 6.5.1 Overview of Upgrade Readiness deployment script

You can use the Upgrade Readiness deployment script to automate and verify your deployment. The recommended way is manually running this script on a few representative devices to verify things are properly configured and the device can connect to the diagnostic data endpoints. Make sure to run the pilot version of the script, which will provide extra diagnostics.

After data is sent from devices to Microsoft, it generally takes 48-56 hours for the data to populate in Windows Analytics. The compatibility update takes several minutes to run. If the update does not get a chance to finish running or if the computers are inaccessible (turned off or sleeping for example), data will take longer to populate in Windows Analytics. For this reason, you can expect most of your devices to be populated in Windows Analytics in about 1-2 weeks after deploying the update and configuration to user computers.

Either version of the script will do the following:

- Sets commercial ID key + CommercialDataOptIn + RequestAllAppraiserVersions keys.

- Verifies that user computers can send data to Microsoft (note that this check does not currently work in auth proxy environments).

- Verifies that the latest version of KB package 10.0.x is installed (version 10.0.14913 or later is

required).

- Checks whether the computer has a pending restart.

- If enabled, turns on verbose mode for troubleshooting.

- Initiates the collection of the telemetry data that Microsoft needs to assess your organization's upgrade readiness.

- If enabled, displays the script's progress in a cmd window, providing you immediate visibility into issues (success or fail for each step) and/or writes to log file.

### 6.5.2 Running the script manually

There should be no performance impact caused by the script. The script is a light wrapper of Windows in-box components that undergo performance testing and optimization to avoid any performance impact. However, typically the script is scheduled to be run outside of working hours.

Do not run the script at each sign-on. It is recommended to run the script once every 30 days.

The length of time the script takes to run on each system depends on the number of apps and drivers, and the type of hardware. Anti-virus software scanning simultaneously can increase the script run time, but the script should require no longer than 10 minutes to run, and typically the time is much shorter. If the script is observed running for an extended period of time, please run the Pilot script, and collect logs to share with Microsoft. Log files are created in the drive that is specified in the RunConfig.bat file. By default, this is set to: **%SystemDrive%\UADiagnostics**.

To run the Upgrade Readiness deployment script:

- 1. Download the [Upgrade Readiness deployment script](https://go.microsoft.com/fwlink/?LinkID=822966&clcid=0x409) and extract the .zip file. Inside, there are two folders: **Pilot** and **Deployment**. The **Pilot** folder contains advanced logging that can help troubleshoot issues and is intended to be run from an elevated command prompt. The **Deployment** folder offers a lightweight script intended for broad deployment through ConfigMgr or other software deployment system. We recommend manually running the Pilot version of the script on 5-10 machines to verify that everything is configured correctly. Once you have confirmed that data is flowing successfully, proceed to run the Deployment version throughout your organization.
- 2. Edit the following parameters in RunConfig.bat:

a. Provide a storage location for log information. You can store log information on a remote file share or a local directory. If the script is blocked from creating the log file for the given path, it creates the log files in the drive with the Windows directory. Example: %SystemDrive%\UADiagnostics

b. Input your commercial ID key. This can be found in your OMS workspace under Settings -> Connected Sources -> Windows Telemetry.

c. By default, the script sends log information to both the console and the log file. To change the default behavior, use one of the following options:

*logMode = 0 log to console only*

*logMode = 1 log to file and console*

*logMode = 2 log to file only*

3. To enable Internet Explorer data collection, set AllowIEData to IEDataOptIn. By default, AllowIEData is set to Disable. Then use one of the following options to determine what Internet Explorer data can be collected:

*IEOptInLevel = 0 Internet Explorer data collection is disabled*

*IEOptInLevel = 1 Data collection is enabled for sites in the Local intranet + Trusted sites + Machine local zones*

*IEOptInLevel = 2 Data collection is enabled for sites in the Internet + Restricted sites zones*

*IEOptInLevel = 3 Data collection is enabled for all sites*

```
RunConfig.bat - Notepad
File Edit Format View Help
@echo off
@echo Running config batch
:: Run Mode, set runMode=Pilot for debugging with verbose logs or else set runMode=Deployment
set runMode=Pilot
set runMode=%runMode:"=%
:: File share to store telemetry logs
set logPath=\\sccm\URlogs
set logPath=%logPath:"=%
:: Commercial ID provided to you
:: Go to your OMS workspace navigate to path \Settings\Connected Sources\Windows Telemetry
:: Copy COMMERCIAL ID KEY in above path and replace it in the line below
set commercialIDValue=0f68ed33-38ad-480c-b78a-e28bd8a8d57f
:: By Default script logs to both console and log file.
:: logMode == 0 log to console only
:: logMode == 1 log to file and console
:: logMode == 2 log to file only
set logMode=1
```
4. A recent version of the deployment script is configured to collect and send diagnostic and debugging data to Microsoft. If you wish to disable sending diagnostic and debugging data to Microsoft, set **AppInsightsOptIn = false**. By default, **AppInsightsOptIn** is set to **true**.

The data that is sent is the same data that is collected in the text log file that captures the events and error codes while running the script. This file is named in the following format: **UA\_yyyy\_mm\_dd\_hh\_mm\_ss\_machineID.txt**. Log files are created in the drive that is specified in the RunConfig.bat file. By default this is set to: **%SystemDrive%\UADiagnostics**.

This data gives us the ability to determine the status of your machines and to help troubleshoot issues. If you choose to opt-in to and send this data to Microsoft, you must also allow https traffic to be sent to the following wildcard endpoints:

\*vortex\*.data.microsoft.com \*settings\*.data.microsoft.com

5. The latest version of the deployment script configures insider builds to continue to send the device name to the diagnostic data management service and the analytics portal. If you do not want to have insider builds send the device name sent to analytics and be available in the analytics portal, set **DeviceNAmeOptIn = false**. By default it is true, which preserves the behavior on previous versions of Windows. This setting only applies to insider builds. Note that the device name is also sent to AppInsights, so to ensure the device name is not sent to either place you would need to also set **AppInsightsOptIn = false**.

- 6. After you finish editing the parameters in RunConfig.bat, you are ready to run the script. If you are using the Pilot version, run RunConfig.bat from an elevated command prompt. If you are using the Deployment version, use ConfigMgr or other software deployment service to run RunConfig.bat as system.
- 7. Run the script on a test computer with a local administrator rights:

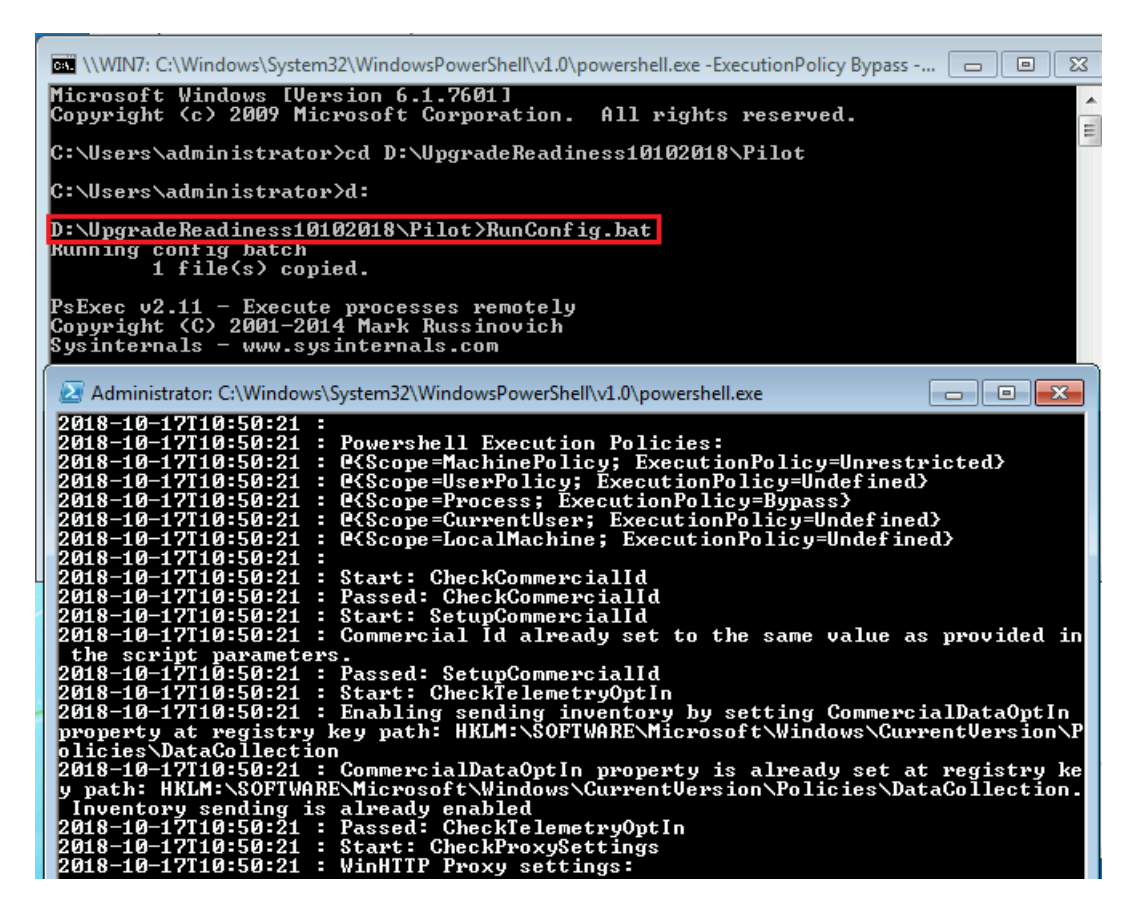

8. If an exit code is different than 0, check captured errors in generated log. For example, there is a conflict between two Commercial IDs – first is configured in GPO, second comes from SCCM client settings:

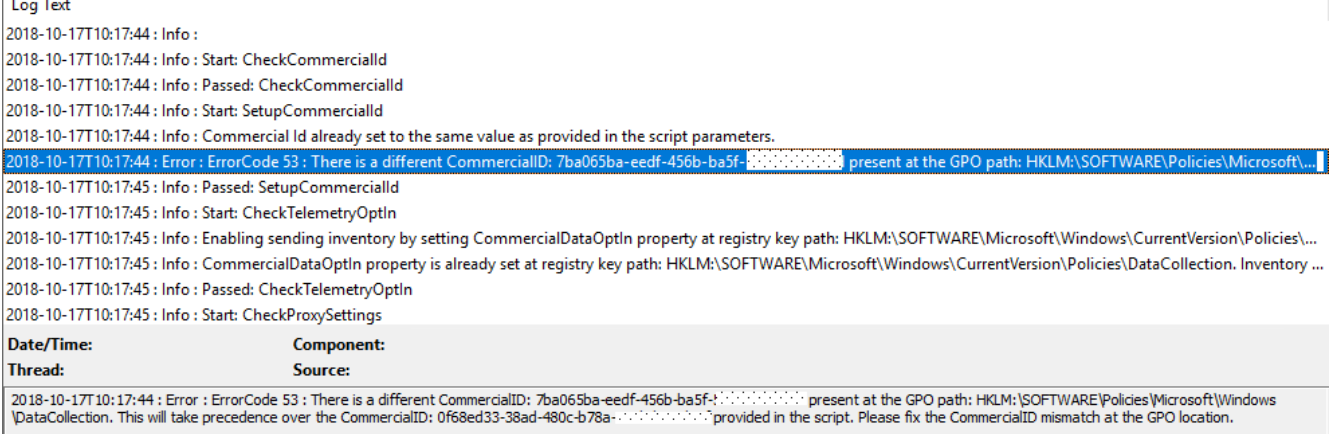

Or computer requires to install a KB before capturing the telemetry:

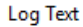

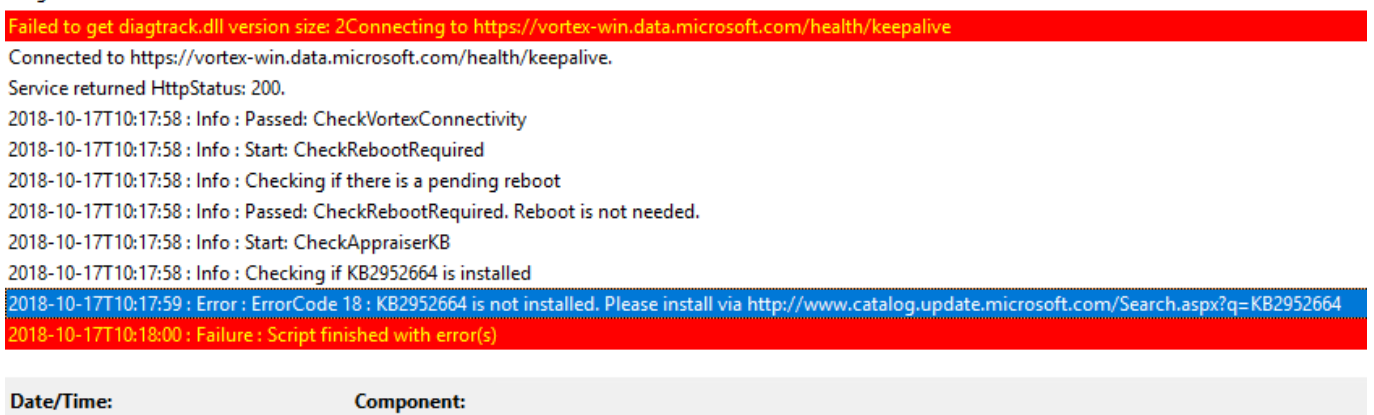

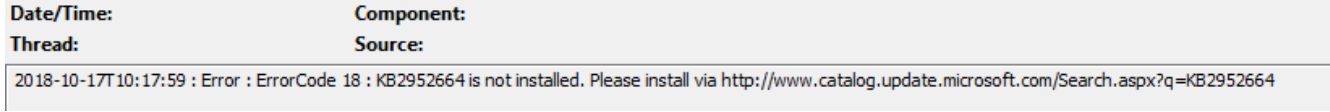

9. Exit code 0 means computer was configured in a proper way and telemetry data was successfully sent to Windows Analytics service:

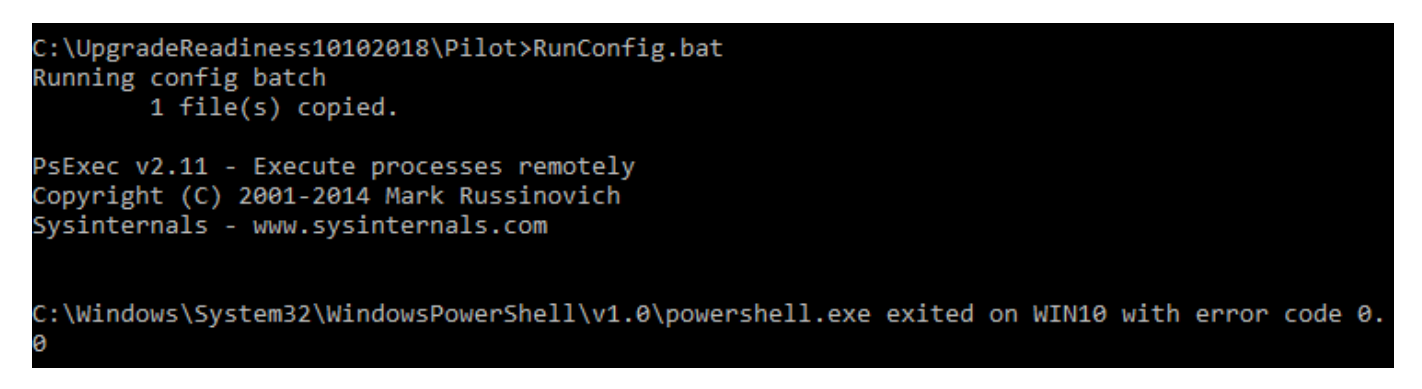

#### 6.5.3 Exit codes

The deployment script displays the following exit codes to let you know if it was successful, or if an error was encountered.

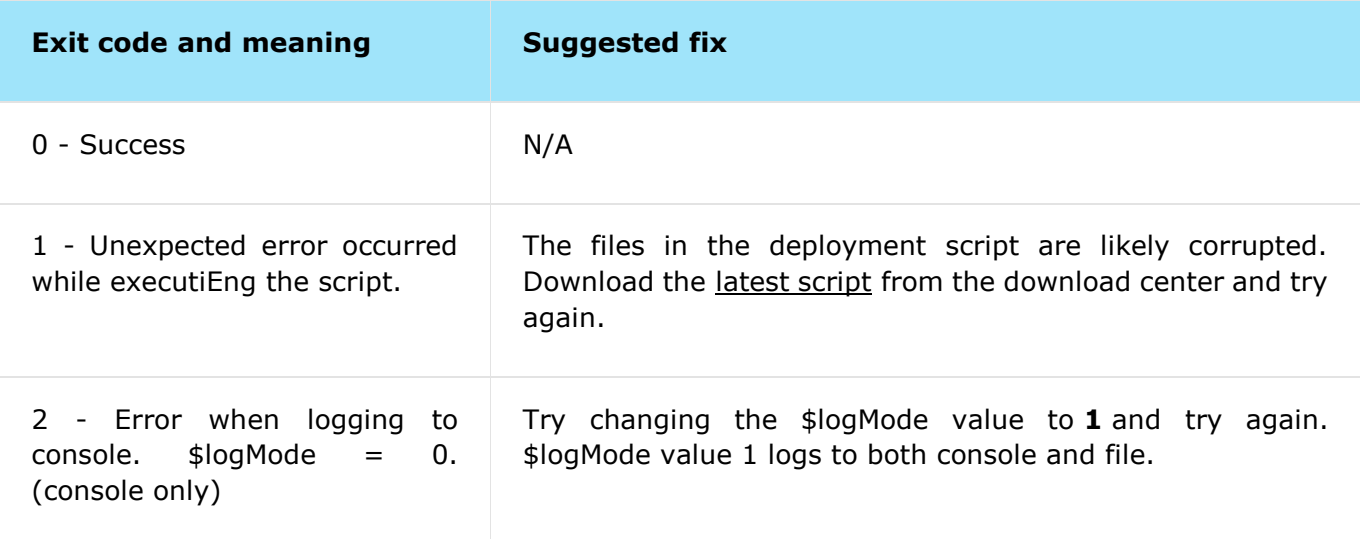

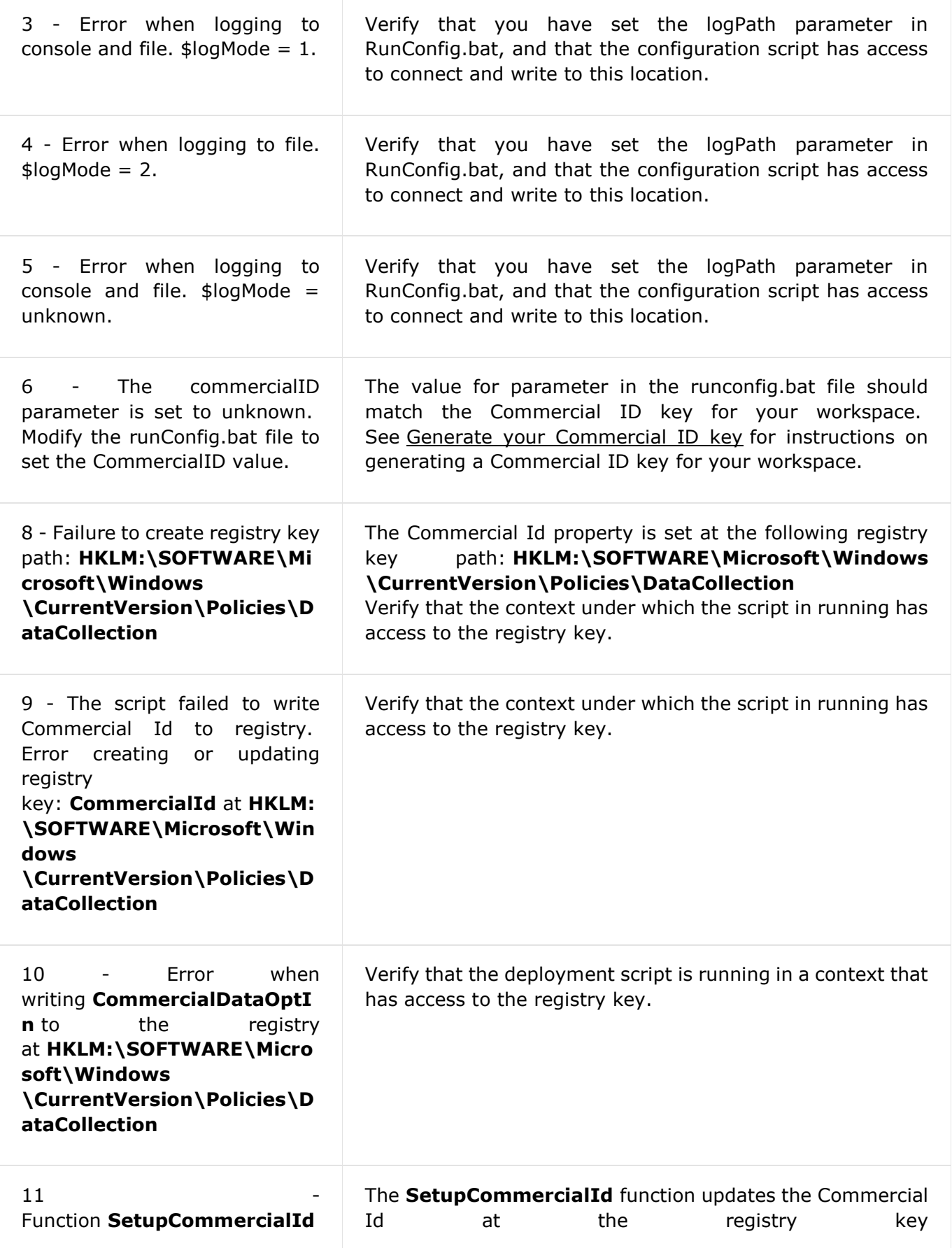

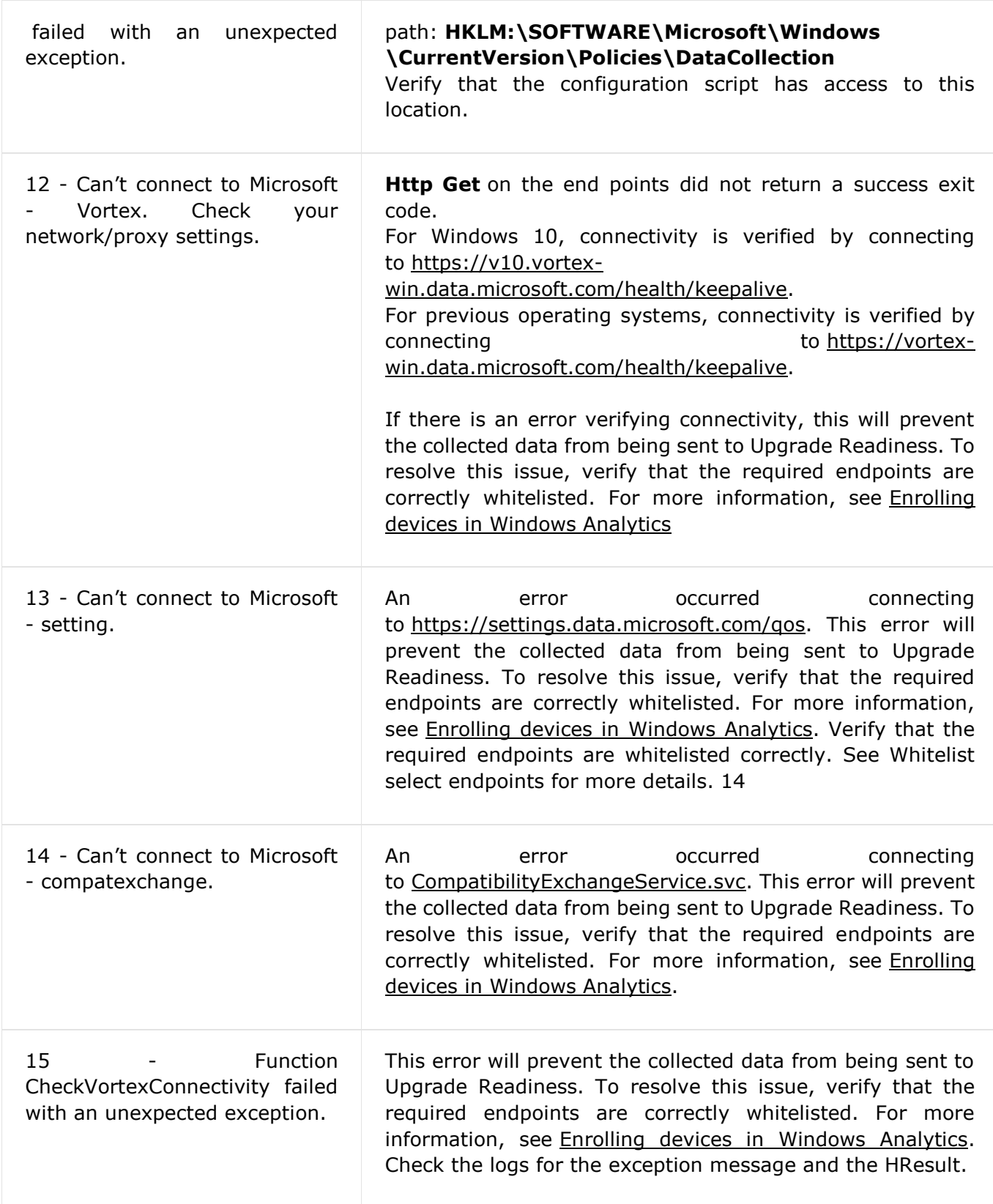

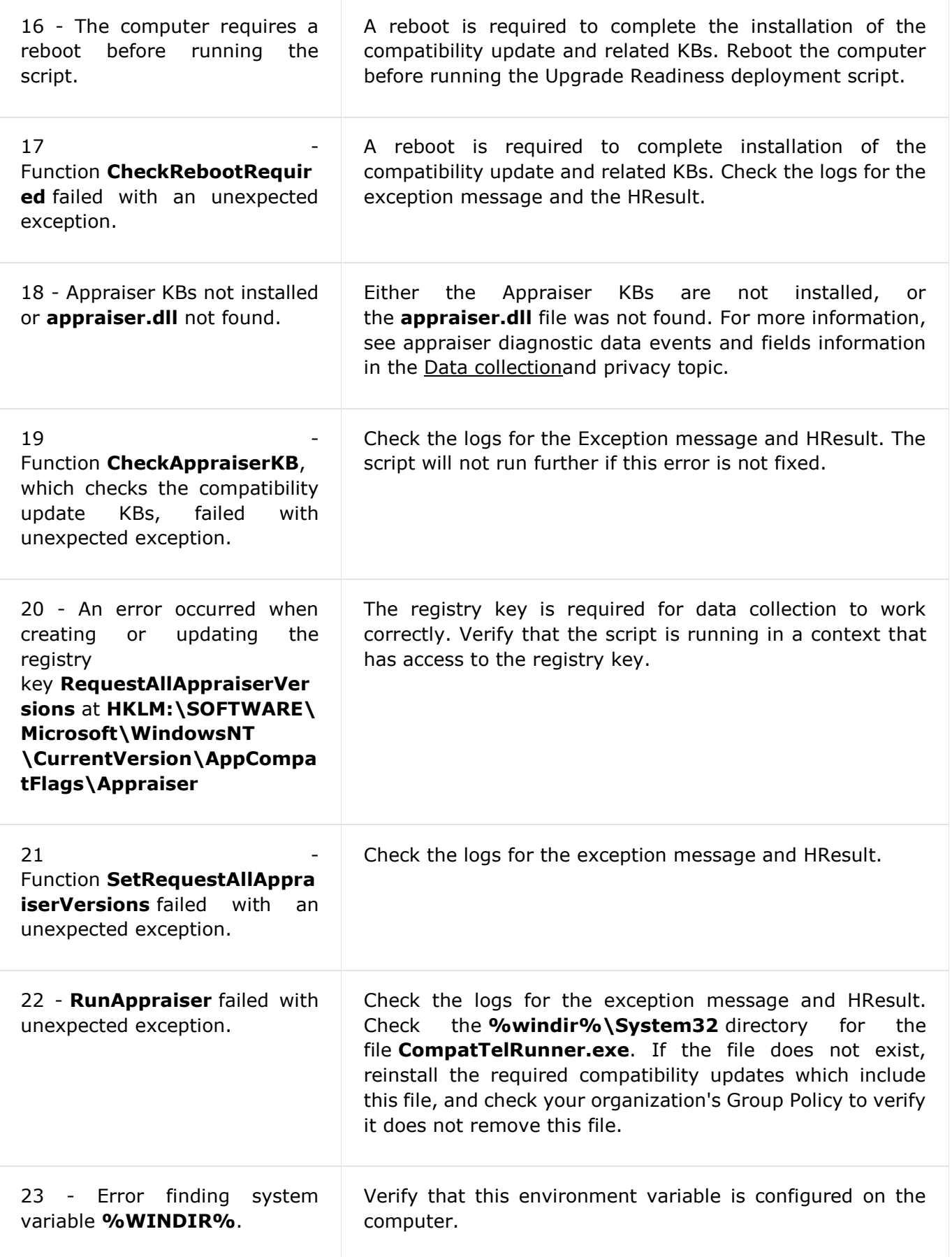

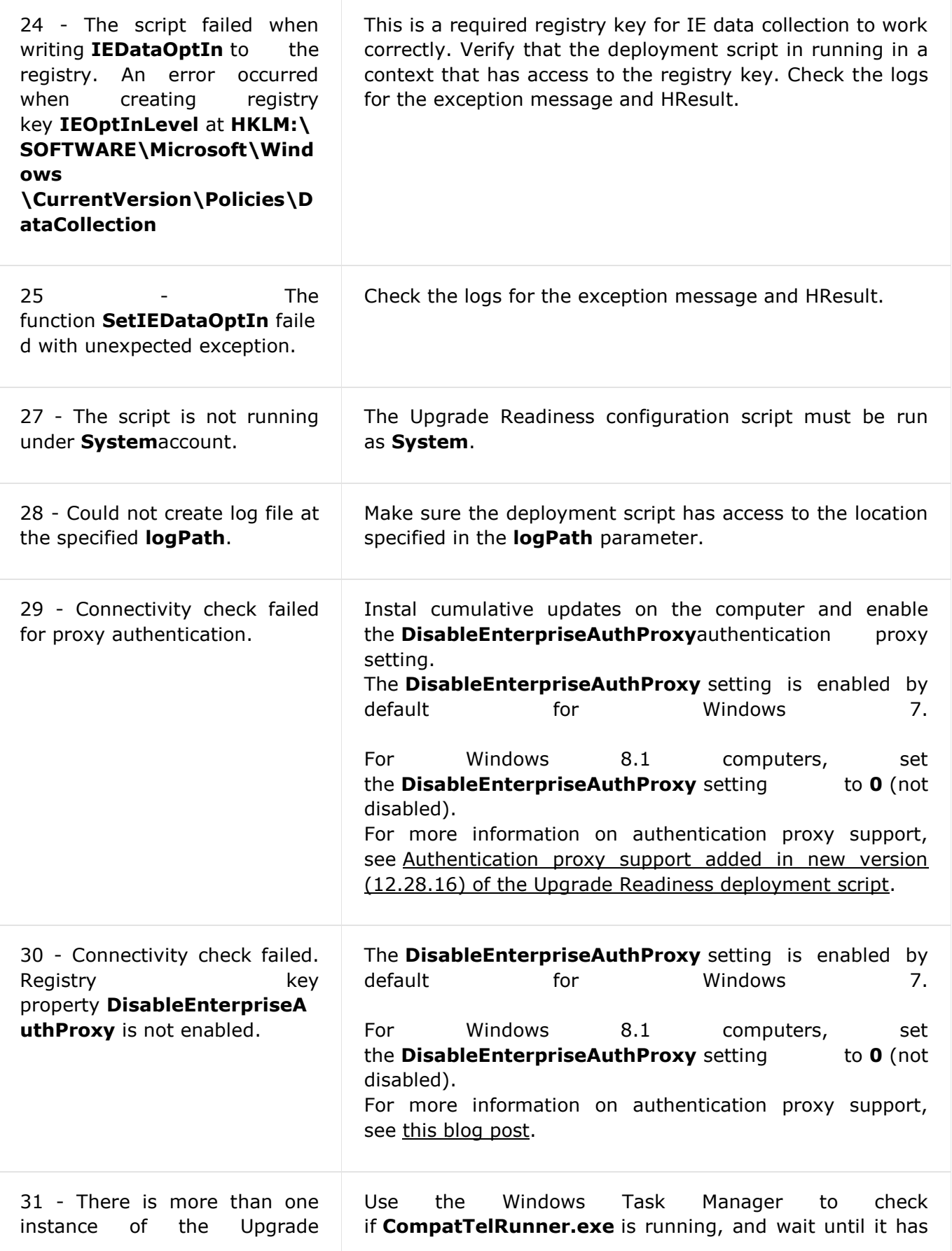

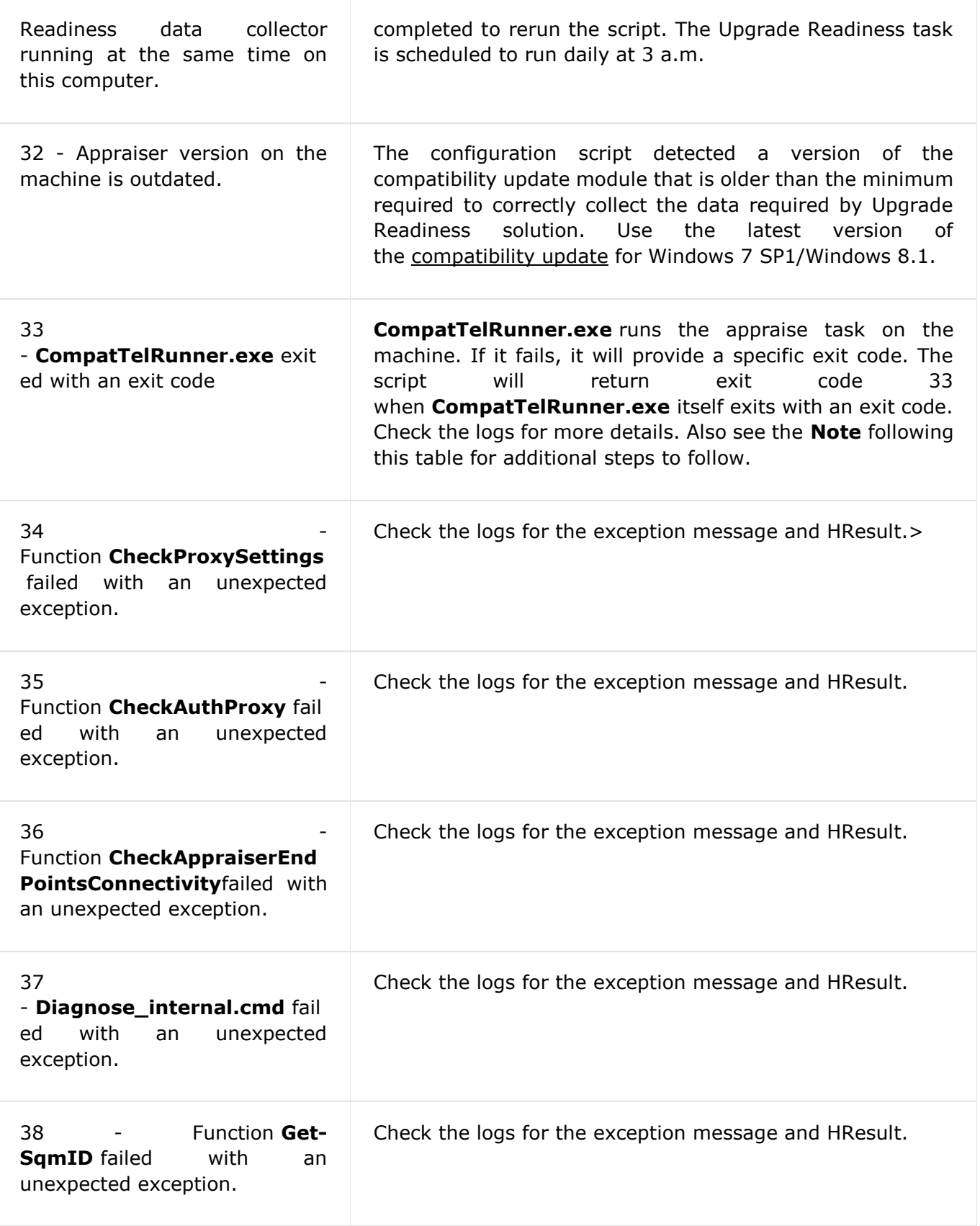

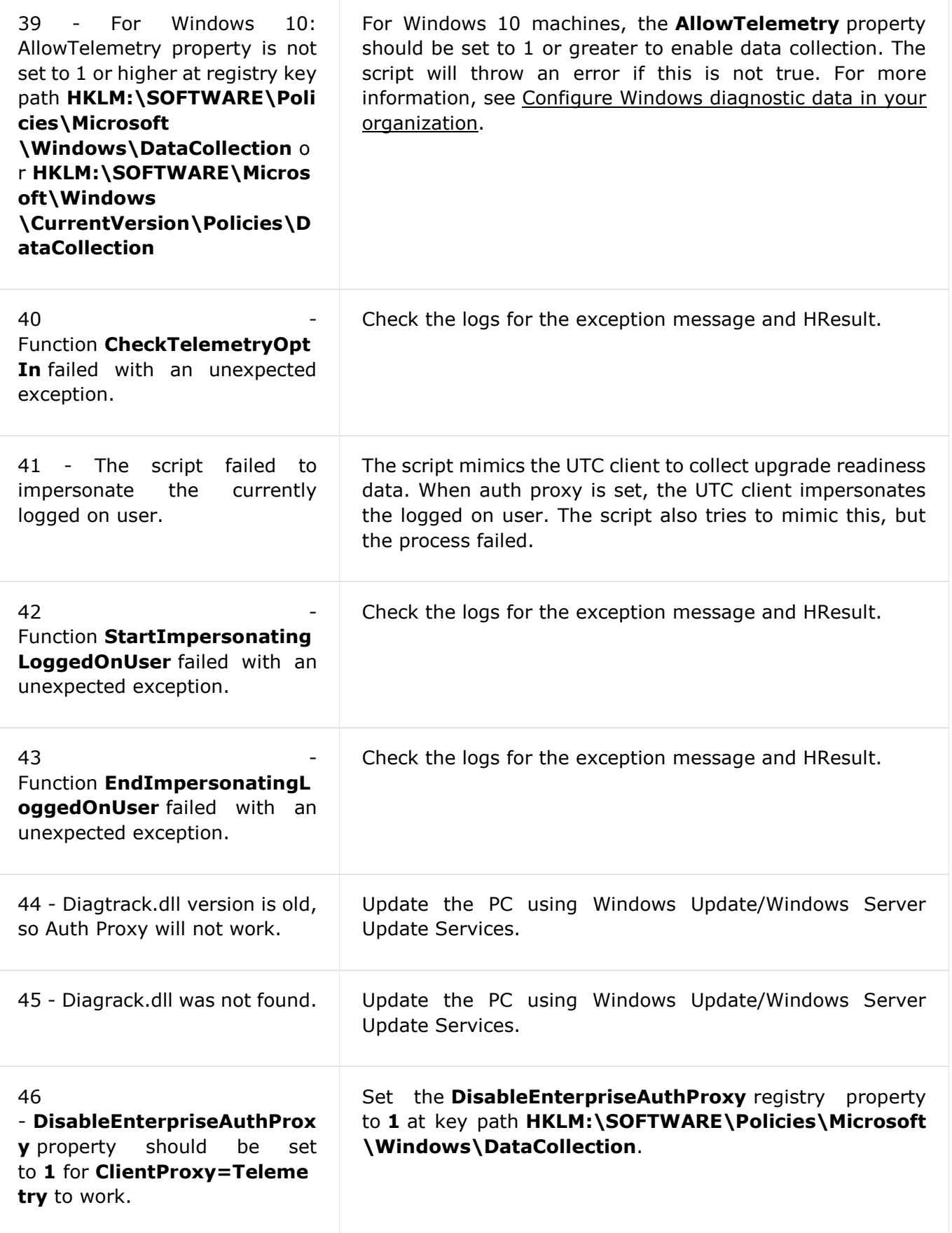

![](_page_33_Picture_178.jpeg)

### 6.5.4 Deploying the Commercial ID with GPO

If you don't use SCCM you can deploy the Commercial ID with group policies. First, you need to import the latest administrative templates for Windows 10. Then you need to enable settings in **Windows Components – Data Collection and Preview Builds** and deploy this GPO on Organization Unit with computers required to send the telemetry:

![](_page_34_Picture_94.jpeg)

**Allow device name to be send** – This policy allows the device name to be sent to Microsoft as part of Windows diagnostic data.

**Allow Telemetry** – This policy setting determines the highest level of Windows diagnostic data sent to Microsoft (Security, Basic, Enhanced, Full).

**Configure the Commercial ID** – This policy setting defines the identifier used to uniquely associate this device's telemetry data as belonging to a given organization.

#### 6.5.5 Deploying the Commercial ID with Intune

If you don't use SCCM or GPO you can deploy the Commercial ID with Intune Windows 10 configuration policies. First, you need to create and assign a **Device configuration profile** that enables sending the telemetry:

![](_page_35_Picture_36.jpeg)

Then you need to create and assign a **Custom profile** for Windows 10 to deploy the Commercial ID with next parameters:

#### **OMA-URI:** ./Vendor/MSFT/DMClient/Provider/MS DM Server/CommercialID **Data type:** String **Value:** Your Commercial ID

![](_page_35_Picture_37.jpeg)

Then check if computers successfully downloaded and applied a new settings:

#### Windows Analytics Commercial ID

![](_page_36_Figure_1.jpeg)

![](_page_36_Figure_2.jpeg)

# 6.6 Deploying Windows Analytics at scale

When you have completed a pilot deployment, you are ready to automate data collection and distribute the deployment script to the remaining devices in your organization.

#### 6.6.1 Automate data collection

To ensure that user computers are receiving the most up-to-date data from Microsoft, we recommend that you establish the following data sharing and analysis processes:

- Enable automatic updates for the compatibility update and related updates. These updates include the latest application and driver issue information as we discover it during testing.
- Schedule the Upgrade Readiness deployment script to automatically run monthly. Scheduling the script ensures that full inventory is sent monthly even if devices were not connected or had low battery power at the time the system normally sends inventory. Make sure to run the production version of the script, which is lighter weight and non-interactive. The script also has a number of built-in error checks, so you can monitor the results. If you can't run the deployment script at scale, another option is to configure things centrally via Group Policy or Mobile Device Management (MDM). Although we recommend using the deployment script, both options are discussed in the sections below.

When you run the deployment script, it initiates a full scan. The daily scheduled task to capture the changes is created when the update package is installed. For Windows 10 devices, this task is already included in the operating system. A full scan averages about 2 MB, but the scans for changes are very small. The scheduled task is named "Windows Compatibility Appraiser" and can be found in the Task Scheduler Library under Microsoft > Windows > Application Experience. Changes

are invoked via the nightly scheduled task. It attempts to run around 3:00AM every day. If the system is powered off at that time, the task will run when the system is turned on.

#### 6.6.2 Distribute the deployment script at scale

Use a software distribution system such as System Center Configuration Manager to distribute the Upgrade Readiness deployment script at scale.

After editing RunConfig.bat you can create a package and deploy it on collections with computers you want to enable and collect the telemetry:

![](_page_37_Picture_40.jpeg)

#### 6.6.3 Checking the deployment status

You can check the deployment status in a Monitoring workplace and compare the results with error codes table that provided above:

![](_page_38_Picture_0.jpeg)

#### **Deployment Status**

Program: Upgrade Readiness Pilot script (RunConfig) Collection: All Desktop and Server Clients

![](_page_38_Picture_37.jpeg)

WIN7 NT AUTHORITY\SYSTEM 10006 Error 16

# 7. Checking collecting telemetry information

# 7.1 Checking collecting telemetry in Azure console

Open Log Analytics in your Azure Subscription, choose created OMS workspace and click Workspace summary:

![](_page_39_Picture_0.jpeg)

On the **Overview** pane click on a summary dashboard **Upgrade Readiness**:

![](_page_40_Picture_0.jpeg)

**Total computers** 

![](_page_40_Picture_2.jpeg)

![](_page_40_Picture_80.jpeg)

Expecting more computers? Click here to see computers that are currently being processed.

In Spectre and Meltdown section you can check:

- Anti-virus status by computer
- Windows security update status by computer
- Firmware security update status by computer

![](_page_40_Picture_9.jpeg)

# **Overview**

Microsoft is aware of known as "Spectre" a Windows are potenti have released severa Click here to learn m vulnerabilities.

# **Vulnerability S**

Before installing the make sure your antiv Failure to do so can Use this Vulnerability your devices and tak users safer and prod

![](_page_41_Picture_16.jpeg)

# 7.1.1 Identify important apps

Go to **STEP 1: Identify important apps** section and click on numbers. Then you can apply different filters to get more reliable information:

![](_page_42_Picture_78.jpeg)

#### $\times$ ISSUE (6)  $\Box$  No known issues **16K** 19 Application is removed during upgrade Does not work with new OS, but won't block upgrade 4  $\overline{c}$ Evaluate application on new OS Reinstall application after upgrading  $\mathbf{1}$ Does not work with new OS, and will block upgrade  $\mathbf{1}$ [-] Less  $\times$ **UDGRADEDECISION (2)**

![](_page_42_Picture_79.jpeg)

#### $\times$ PERCENTACTIVECOMPUTERS (7)  $\Box$  0%  $14K$  $\Box$  0 - 2%  $2K$  $2 - 5%$ 20  $10 - 20%$  $11$ 5  $\Box$  5 - 10 %  $20 - 30%$  $\mathbf{1}$  $30 - 50%$  $\mathbf{1}$ .........  $[-]$  Less

![](_page_43_Picture_35.jpeg)

![](_page_43_Picture_36.jpeg)

[-] Less

For example, you want to check all reviewed apps with issues. To do this enable filters and click **Apply**:

![](_page_43_Picture_37.jpeg)

Then click on numbers under APPCOUNT:

1 Results all Chart 111 Table

![](_page_43_Picture_38.jpeg)

And change results view from **List** to **Table**:

#### 27 Results  $E = List$  : :: Table  $E = User changes$

![](_page_44_Picture_25.jpeg)

# You can scroll right and check a summary for all apps with problems like **Issues** and **Guidance**:

![](_page_44_Picture_26.jpeg)

Or you can expand a line of the report and check an information about specific app:

 $00:$ 

# 27 Results EList III Table EUser changes

![](_page_45_Picture_30.jpeg)

You can click on **User Changes**, select app and click **Bulk Edit**:

27 Results  $\equiv$  List  $\equiv$  Table  $\equiv$  User changes

# **Bulk Edit**

![](_page_45_Picture_31.jpeg)

Then you can customize some important info about analyzed app:

![](_page_46_Picture_21.jpeg)

#### 7.1.2 Resolve issues

Come back to Compatibility Assessment dashboard and go to **STEP 2: Resolve issues**:

![](_page_47_Picture_26.jpeg)

![](_page_47_Picture_27.jpeg)

 $2 \ \text{Results} \quad \text{all Chart} \quad \text{iff} \ \text{Table}$ 

Switch to **Table** mode and check summary details. They will be the same as in previous **STEP 1** if you didn't make some changes:

![](_page_47_Picture_28.jpeg)

#### 26 Results  $E = List$   $E = Table$   $E = User changes$

![](_page_48_Picture_59.jpeg)

#### On the same dashboard you can review driver issues:

REVIEW KNOWN DRIVER ISSUES

![](_page_48_Picture_60.jpeg)

REVIEW LOW-RISK APPS AND DRIVERS

3 Low-risk applications in need of review

Low-risk drivers in need of review

Learn how to use this blade effectively on our blog.

![](_page_48_Picture_61.jpeg)

![](_page_48_Picture_62.jpeg)

Apps and Drivers to test to unblock 10% of<br>computers

Apps and Drivers to test to unblock 80% of<br>computers

![](_page_48_Picture_63.jpeg)

# 7.1.3 Deploy Eligible Computers

Come back to Compatibility Assessment dashboard and go to **STEP 3: Deploy**:

![](_page_49_Picture_0.jpeg)

#### **Deploy Eligible Computers**

Now that you've resolved application and driver issues, you're ready to start upgrading computers to Microsoft Windows.

Select the list of computers that are ready to upgrade and export it to your software distribution solution.

### **Computer Groups**

Use the OMS Computer Groups feature to organize your computers according to business area, geographic location, discipline, or any other factors you find relevant.

#### Review in progress  $1<sub>K</sub>$ Won't upgrade  $1.1K$ 6 OMPUTERS

Ready to upgrade

![](_page_49_Picture_72.jpeg)

**Export computers** 

Click on **Ready to upgrade**, then switch to **Table** view mode:

![](_page_49_Picture_73.jpeg)

Then you can click on **Export** and exported list of computers are ready for upgrade to your OSD solution:

#### **DEPLOY ELIGIBLE COMPUTERS**

![](_page_50_Picture_34.jpeg)

![](_page_50_Picture_35.jpeg)

### 7.1.4 Update progress

Come back to Compatibility Assessment dashboard and go to **STEP 4: Monitor**:

![](_page_50_Picture_36.jpeg)

![](_page_50_Picture_37.jpeg)

![](_page_50_Picture_38.jpeg)

In a **Table** mode you can see a summarized information about upgrade process:

![](_page_51_Picture_15.jpeg)

In a **List** mode you can check computers one by one to get detailed information about the update status:

![](_page_51_Picture_16.jpeg)

![](_page_52_Picture_40.jpeg)

### 7.2 Checking collecting telemetry in SCCM console

After the configuration is completed you can view the numbers in **Monitoring / Upgrade Readiness**.

![](_page_52_Figure_3.jpeg)